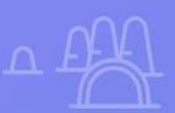

# Guía de WordPress para principiantes

 $\pmb{\times}$ 

 $\mathbf x$ 

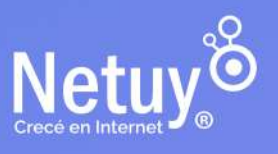

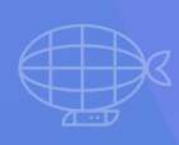

Pág 1 | Guía de WP para principiantes

## Si estás buscando crear un sitio web no debes buscar más allá de WordPress.

WordPress es uno de los programas de software de creación de sitios **más utilizados en el mundo**. Los usuarios de WordPress realizan más de **1,3 millones de publicaciones nuevas todos los días** utilizando este sistema de

administración de contenido (CMS) de código abierto.

WordPress fue diseñado para hacer que la publicación en línea esté disponible para todos los que tengan cualquier tipo de contenido para compartir. Y con una comunidad global de usuarios y una biblioteca de plugins y temas en constante crecimiento, WordPress continúa encabezando la lista como el **CMS más popular en la actualidad**.

He aquí por qué WordPress es el mejor CMS para cualquier tipo de sitio web.

## **EN ESTA GUÍA ENCONTRARÁS:**

- **1.** [Entendiendo el panel de WordPress](#page-6-0)
- **2.** [Temas: El diseño y estructura de tu sitio web](#page-23-0)
- **3.** [Plugins](#page-47-0)
- **4.** [Editor de contenido](#page-55-0)
- **5.** [Pública tu primera página web](#page-65-0)

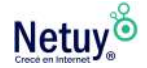

## **WordPress es compatible en todas partes**

Debido a que WordPress es tan ampliamente utilizado, tiene muchos seguidores leales en todo el mundo. Los usuarios de WordPress trabajan con los creadores de la plataforma para mantenerla actualizada, segura y para ayudar a los nuevos usuarios a comenzar.

## **WordPress es administrado para la gente, por la gente**

WordPress se ha construido con la ayuda colectiva de cientos de expertos de la industria. Cada uno de estos expertos trabaja duro para construir desarrollos que mejoren WordPress para todos sus usuarios. Hay innovaciones continuas de colaboradores de todo el mundo que contribuyen a crear un producto que ayuda a los usuarios a prosperar. Es un ganar-ganar. Hay equipos de colaboradores para todo, desde el núcleo y el marketing hasta el diseño y la documentación.

## **WordPress gestiona todo tipo de contenido**

La plataforma de WordPress consta de tres elementos esenciales: su código central más una larga lista de temas y **complem** (más conocidos como plugins) que permiten a las personas personalizar la apariencia y la funcionalidad de un sitio de formas prácticamente infinitas. Miles de temas y plugins se pueden instalar desde los directorios de WordPress en el panel de administración, o pueden ser comprados o descargados de una variedad de desarrolladores y proveedores externos.

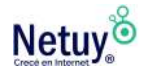

Los temas controlan la apariencia y el diseño de un sitio de WordPress, pero también pueden incluir herramientas para administrar texto, imágenes y otros tipos de contenido. Según el tipo de web que necesiten, las personas pueden elegir entre temas diseñados para presentar blogs, comercio electrónico, podcasts o portfolios personales. Los temas se pueden utilizar con personalización mínima o pueden ser modificados para satisfacer necesidades aún más específicas por parte de usuarios con experiencia en diseño y desarrollo web.

Los plugins son pequeños fragmentos de código que pueden agregar una variedad de funciones específicas a un sitio de WordPress, y esto incluye muchos aspectos de la administración de contenido. Las personas pueden instalar una combinación de plugins del directorio de WordPress o de desarrolladores externos para crear una funcionalidad personalizada para administrar tipos específicos de contenido en sus sitios.

Junto con las funciones para crear y administrar contenido, los plugins también pueden agregar herramientas para la colaboración y la gestión de proyectos. Los temas y plugins de WordPress permiten a usuarios, que van desde blogueros personales a grandes empresas, ensamblar un conjunto de herramientas de administración de contenido que están diseñadas específicamente para satisfacer sus necesidades.

## **WordPress es flexible y adaptable**

Versátil y flexible, WordPress tiene todas las herramientas que un webmaster o usuario principiante necesita para crear y compartir contenido de todo tipo en cualquier lugar en el mundo.

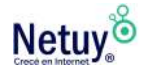

## **Alojamiento para el sitio web**

El alojamiento web proporciona un servidor para almacenar los archivos de un sitio web y hacer que esté disponible en línea para los usuarios de Internet en cualquier momento y desde cualquier lugar del mundo.

En el caso de WordPress, es importante elegir un buen servicio de alojamiento web para asegurarse de que el sitio funcione de manera eficiente y garantizar que cargue rápidamente, tenga un tiempo de inactividad mínimo y esté protegido contra posibles ataques malintencionados.

Además, algunos servicios de alojamiento web ofrecen herramientas y características especiales para este tipo de sitios web, como la instalación automática de la plataforma WordPress, constructores de sitios y copias de seguridad regulares incluidas.

Estas características pueden ser de gran ayuda para los propietarios de sitios web que no tienen conocimientos técnicos en la administración de servidores y sitios web.

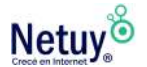

## **Funciones clave en WordPress**

#### **TEMAS O "PLANTILLAS"**

Los temas son una característica definitoria de los sitios de WordPress.

La versión de WordPress incluida en nuestros planes te permite instalar y cambiar temas a voluntad, y los temas pueden provenir de cualquier fuente.

Tanto los temas premium como los gratuitos se pueden personalizar usando herramientas en el panel de administración, o los diseñadores más experimentados pueden trabajar directamente con archivos de WordPress para personalizar completamente su sitio.

En términos generales, los temas premium tienen más capacidades y funciones de personalización en comparación con los temas gratuitos.

#### **COMPLEMENTOS O "PLUGINS"**

WordPress es famoso por su larga lista de plugins premium y gratuitos: fragmentos de código diseñados por desarrolladores de la comunidad para agregar funciones específicas que no están disponibles en la instalación básica. Los plugins se pueden usar para cosas como crear un formulario de contacto, construir una tienda en línea o agregar una galería al sitio.

#### **NOMBRES DE DOMINIO**

Cuando elegís un nombre de dominio, se convierte en la identidad en línea de tu sitio, y la mayoría de los expertos en negocios recomiendan tener su propio dominio.

Ya sea que hayas elegido un nombre de dominio o desees pensarlo un poco más, deberas comenzar a crear tu sitio web, una sección a la vez.

#### **ALOJAMIENTO WEB**

El alojamiento web es esencial para los sitios web de WordPress, ya que permite que estén disponibles en línea y garantizar su seguridad y eficiencia. Es importante elegir un buen servicio de alojamiento web para asegurarse de que el sitio funcione de manera óptima.

**Si estás listo para empezar, vamos a caminar a través de algunas partes importantes de WordPress que deberías entender para conseguir tu presencia en línea hoy.**

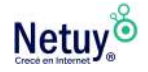

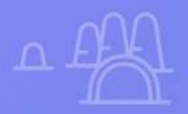

 $\mathbf{x}$ 

 $\times$ 

 $\times$ 

# <span id="page-6-0"></span>Entendiendo el panel de WordPress

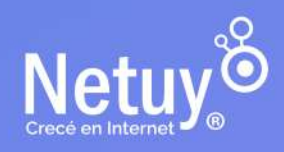

Hay varias formas de acceder a un sitio en Wordpress. Podes instalarlo en tu propio plan de hosting, o contratar un plan que ya incluya la plataforma de WordPress instalada.

## **Instalación de WordPress en un plan de Hosting**

#### **Paso 1:**

Inicia sesión en tu cuenta de Netuy e ingresá a tu panel de control. Si no recordás cómo hacerlo, ingresá a [aquí.](https://www.netuy.net/como-ingresar-al-panel-de-control-de-mi-hosting/)

#### **Paso 2:**

Dirigite a la sección "**Applications"** y seleccioná la opción WordPress

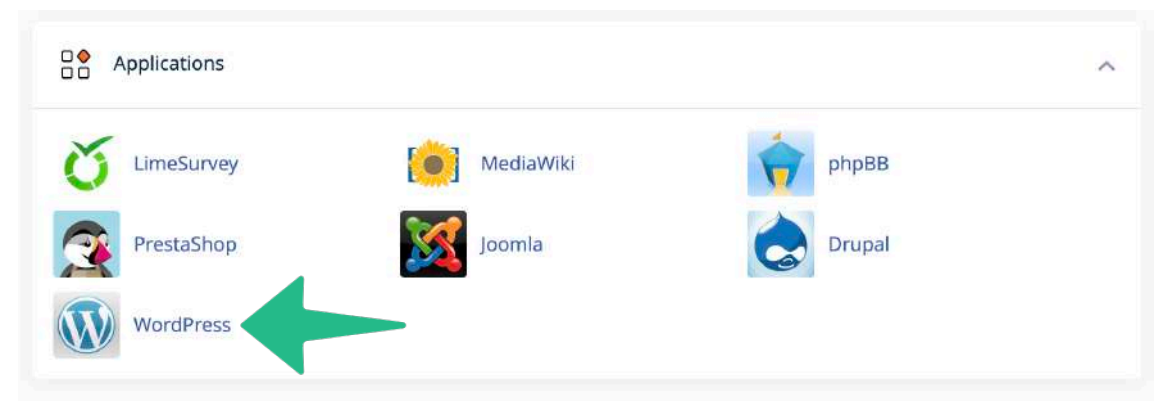

#### **Paso 3:**

A continuación para iniciar la instalación de WordPress, haz clic en el botón **"Instalar esta aplicación".**

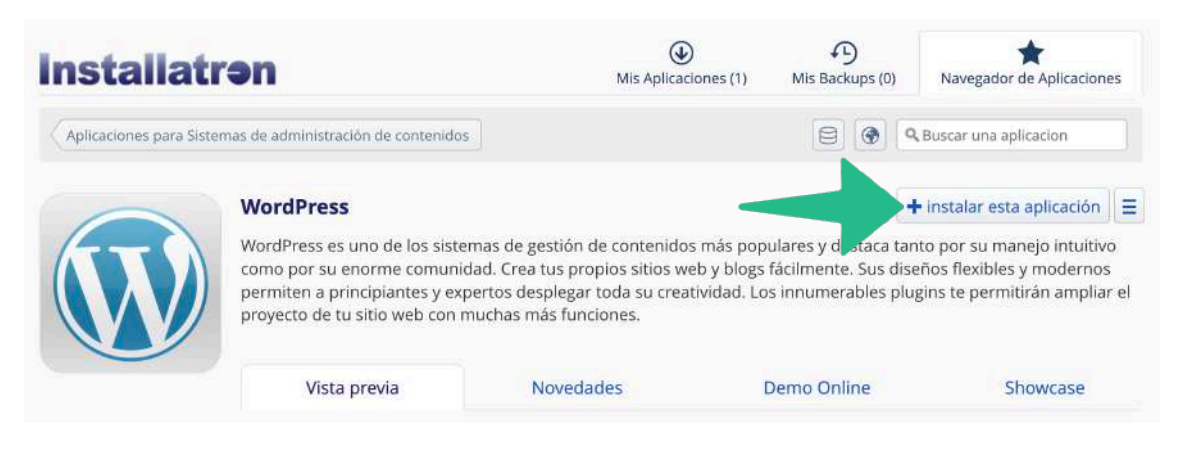

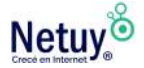

#### **Paso 4:**

A continuación se mostrará el formulario de instalación del WordPress donde te solicitara los datos para la instalación, deberás completar los siguientes campos de datos:

 En el campo Dominio selecciona tu dominio o la url temporal. El campo Ruta déjalo 'vacío'.

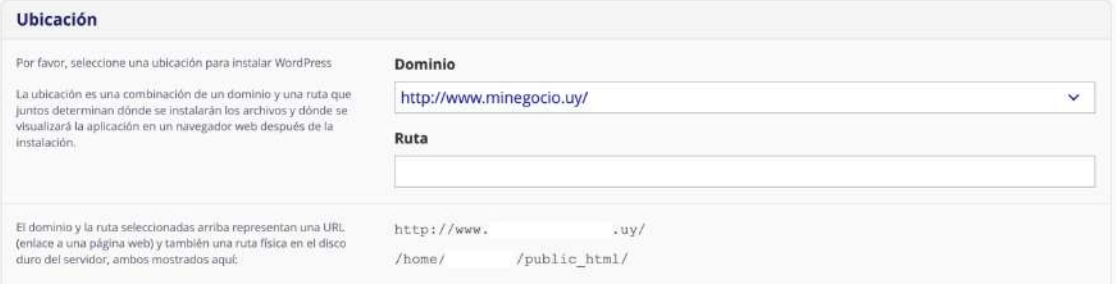

Indicá la **versión** que deseas instalar, es recomendable instalar la última versión disponible.

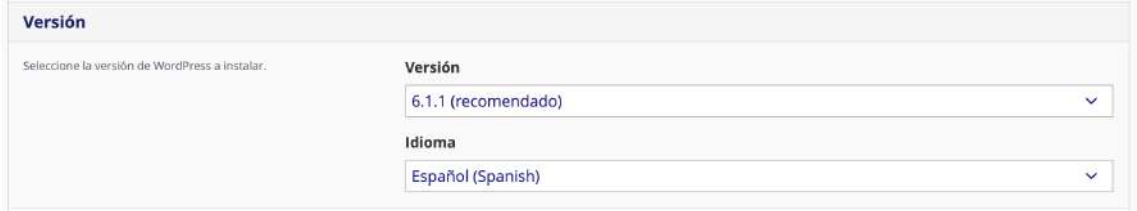

Completá los siguientes ítems, estos datos son importantes para poder ingresar a tu panel de WordPress en cualquier momento que desees.

**Nombre del administrador:** Agregá el Nombre de usuario para ingresar a tu panel de edición de WordPress. Te recomendamos que sea distinto de "admin" por seguridad.

**Contraseña del administrador:** Ingresá una contraseña deseada para el administrador. Recordá agregar símbolos y números para hacerla más segura.

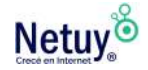

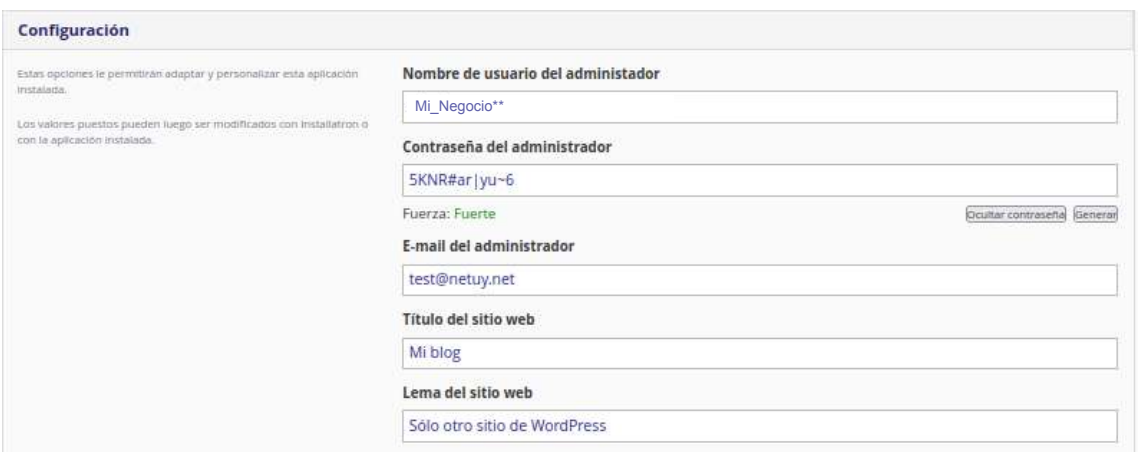

**E-mail del administrador:** Ingresá la casilla de correo administradora del sitio web.

**Título del sitio web:** Puede ser el nombre de tu empresa o una frase que indique de que se trata tu negocio.

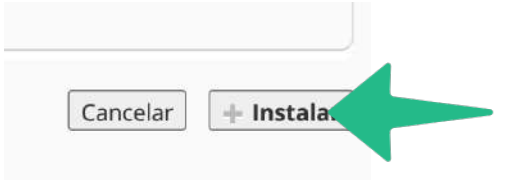

**Lema del sitio web:** Ingresá una breve pero cautivadora descripción de tu sitio web.

#### **Paso 5:**

Por último Haz clic en **"Instalar"** para iniciar la instalación de WordPress. Espera unos segundos que se complete el proceso de instalación (verás una barra progresiva).

Una vez concluye la instalación ya podés hacer clic en la url del dominio para acceder a la web.

A continuación te mostraremos como acceder a tu panel de Wordpress para que puedas empezar a trabajar en tu sitio.

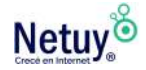

Hay varias formas de iniciar sesión en tu cuenta de WordPress. Las dos formas más comunes son a través del área de cliente o iniciando sesión en tu sitio de WordPress directamente.

## **Accediendo desde tu panel**

### DETERMINACIÓN DE TU URL DE INICIO DE SESIÓN

La URL predeterminada para iniciar sesión en WordPress es la misma URL que usarás para visitar tu sitio pero con "/wp-admin" agregado al final.

Por ejemplo, si tu sitio web es www.minegocio.uy, irías a www.minegocio.uy/wp-admin para acceder al panel de edición de **WordPress** 

#### **INICIANDO SESIÓN**

Aquí están las instrucciones para iniciar sesión en tu sitio.

- 1 . Ingresá a tu URL de inicio de sesión: "www.minegocio.uy/wp-admin."
- 2 . Ingresá tu nombre de usuario y contraseña de WordPress.

3 . Hacé clic en "Iniciar sesión". Si ya has iniciado sesión, accederás directamente al panel de edición, sin necesidad de un nombre de usuario y contraseña.

Ahora tenés acceso a tu panel de WordPress donde podrás administrar tu sitio de WordPress.

#### **CONSEJO PROFESIONAL**

Este método funciona con las instalaciones predeterminadas de WordPress. No funcionará si los métodos de inicio de sesión se han cambiado desde la configuración predeterminada. Por ejemplo, este método no funciona si un plugin de seguridad de WordPress ha personalizado la URL de inicio de sesión o si se ha movido la carpeta wp-admin.

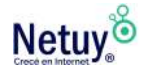

### **Accedé a tu panel desde el área de cliente con un hosting WordPress**

#### **Paso 1:**

Ingresá al área de cliente de Netuy, si no recordás cómo, ingresá [aquí.](https://www.netuy.net/como-ingresar-al-area-de-cliente-de-netuy/)

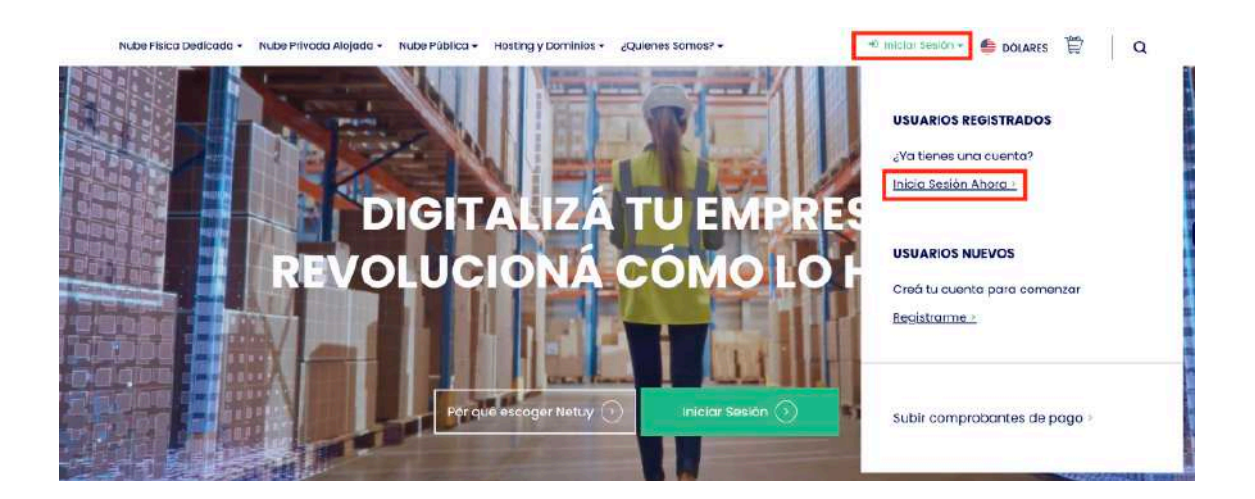

#### **Paso 2:**

Dentro de la sección **Mi Panel,** dirigite al apartado **Productos / Servicios Activos** y seleccioná **"Administrar"** en el servicio de WordPress que hayas contratado.

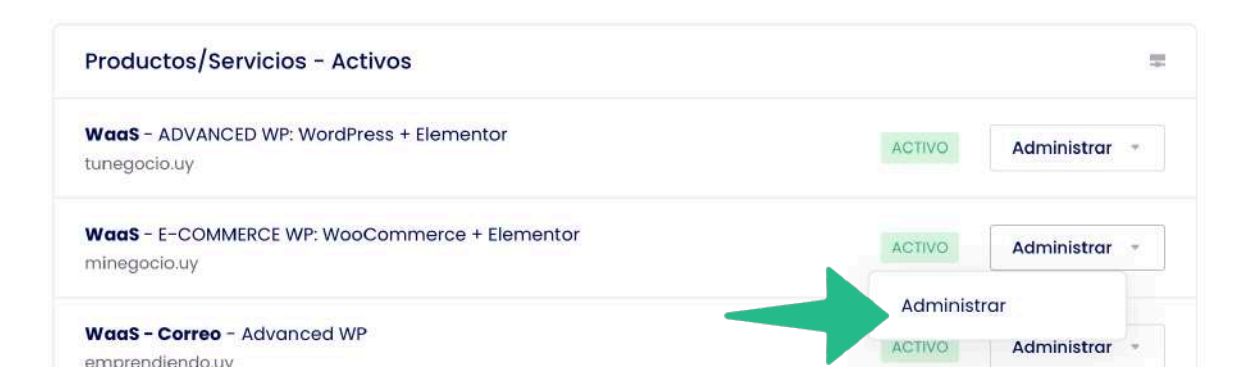

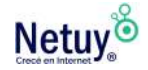

#### **Paso 3:**

En la siguiente ventana ya podrás tener acceso a tu panel de WordPress, pero te recomendamos que previamente a ingresar, con el fin de aumentar tu seguridad, **restablezcas la contraseña de Wordpress** que se te envió cuando contrataste el servicio desde está misma página.

Reestablecer contraseña de WordPress

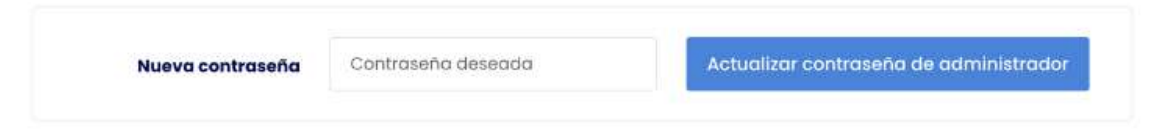

#### **Paso 4:**

Por último seleccioná **"Acceder a panel de Administrador"** y listo, habrás accedido a tu **panel de WordPress,** es hora de comenzar a diseñar.

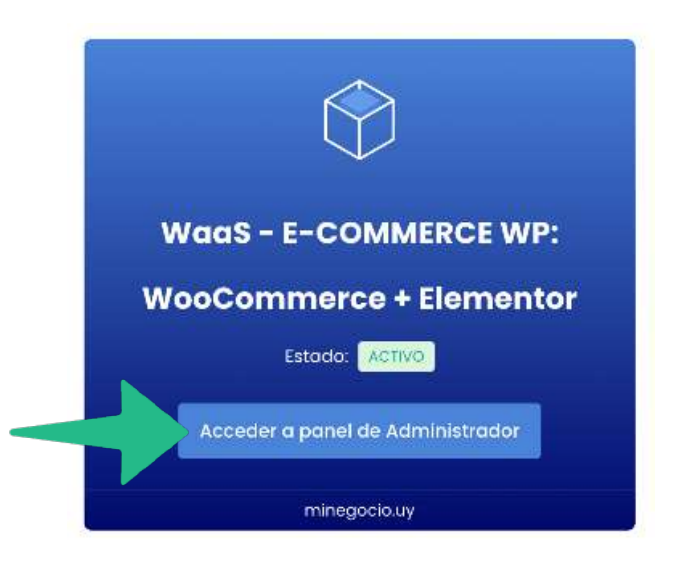

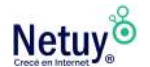

## **La página de inicio de tu panel**

Tu tablero de WordPress se verá así:

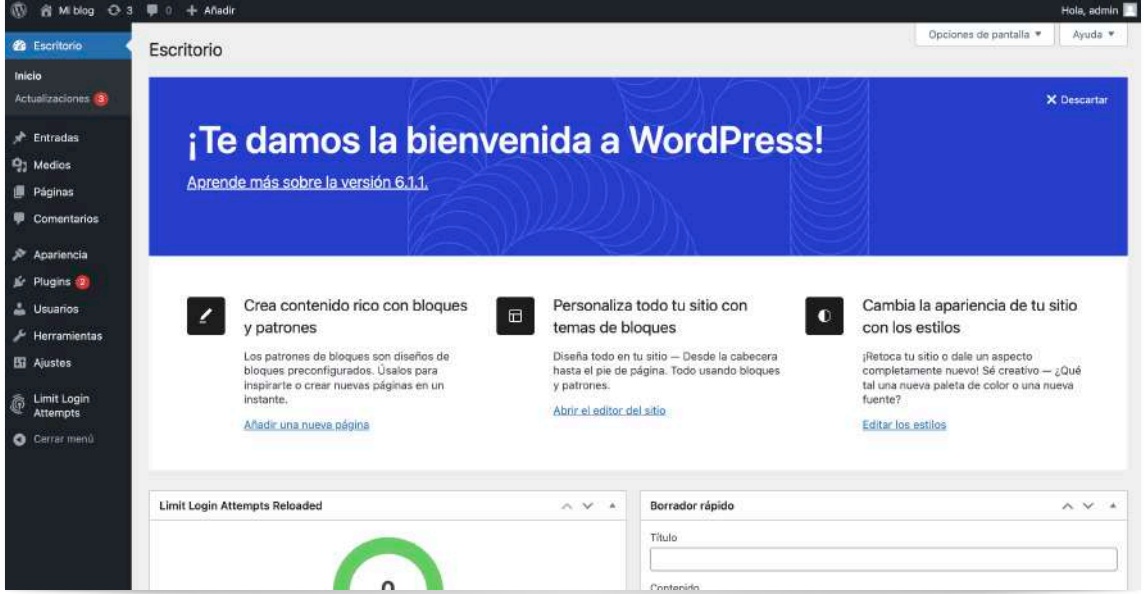

Si sos un usuario nuevo, te aparecerá un cartel de Bienvenida a WordPress, con un conjunto de herramientas con enlaces útiles para que puedas comenzar. Si ya has visto este panel y has instalado diferentes plugins, es posible que veas notificaciones de los plugins que estás utilizando en el mismo espacio.

Además de esta sección de encabezado, notarás que el tablero de WordPress incluye un menú de navegación a la izquierda con enlaces a estos submenús:

• **"De un vistazo:"** Te presentará estadísticas sobre el contenido de tu sitio de WordPress y la versión actual.

- **"Actividad":** Aspectos destacados de tus publicaciones, comentarios y otras actividades más recientes .
- **"Borrador rápido":** Un formulario en el que puedes enviar nuevas ideas para publicaciones rápidamente.

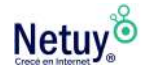

• **"Noticias de WordPress:"** una columna que contiene actualizaciones del equipo de WordPress.

Dependiendo de los plugins que hayas instalado, la página de destino de tu tablero puede contener actualizaciones específicas de plugins u otras secciones personalizadas. Pero ahora que conoces el diseño general del tablero de WordPress, pasemos a algunas características específicas que querrás tener en cuenta al usar WordPress.

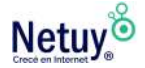

## **La barra de navegación superior de WordPress**

Además de la barra de navegación de la izquierda donde pasará la mayor parte del tiempo dentro de WordPress, verás una barra negra con texto blanco en la parte superior de la pantalla cuando inicies sesión en la sección de administración.

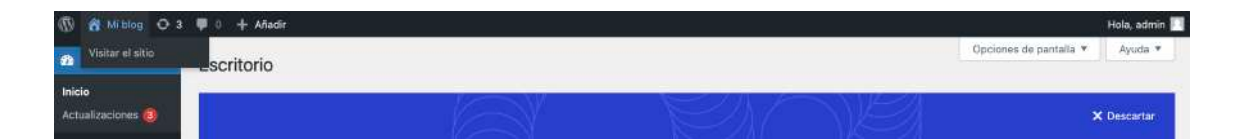

Esta barra contiene muchos accesos directos útiles, pero uno al que querrás prestar especial atención es "Visitar sitio", al que accederás pasando el cursor sobre el nombre del sitio dentro de esta barra. Al hacer clic en el texto, tu sitio se abrirá en la misma pestaña (hacé clic con el botón derecho para abrir en una nueva pestaña si deseas mantener tu tablero abierto).

A medida que accedes a tu sitio en vivo, verás que la barra negra permanece, lo que brinda acceso a los mismos accesos directos mientras visualizas tu sitio y un camino fácil de regreso al panel de control de WordPress.

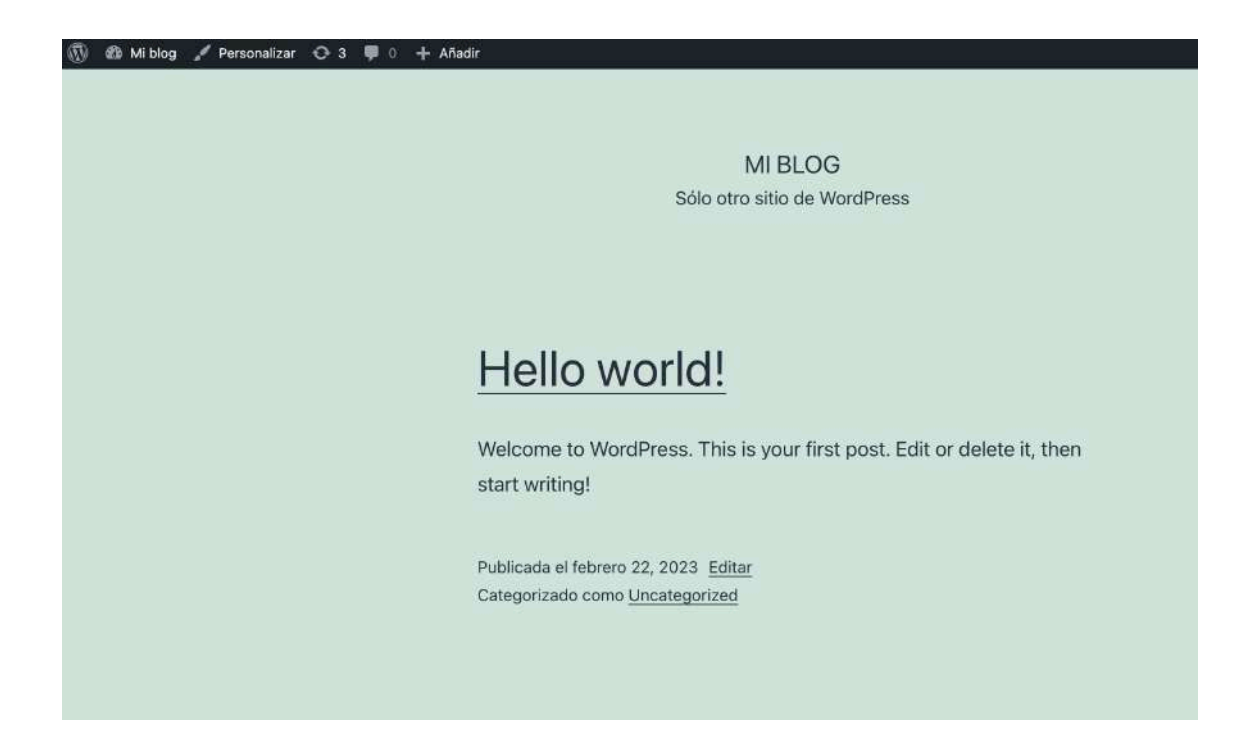

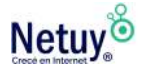

## **Cómo usar las ediciones rápidas de WordPress**

En ocasiones, es posible que necesites realizar varios cambios rápidos en las características de tus publicaciones o páginas de WordPress. Dependiendo del tipo de edición que quieras realizar, es posible que puedas hacerlo utilizando la función de "Ediciones rápidas" de WordPress, en lugar de abrir cada publicación o página manualmente.

Para acceder a la opción "Ediciones rápidas", pasá el cursor sobre el título de la publicación o página que desees cambiar desde la pantalla de resumen:

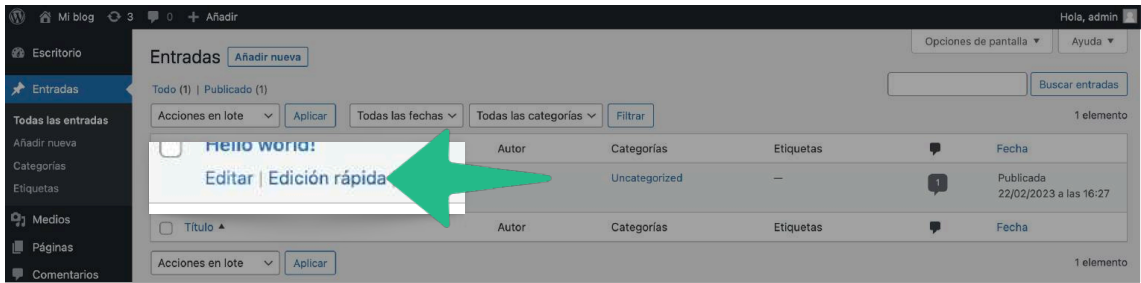

Esto hará que aparezca la opción "Ediciones rápidas".

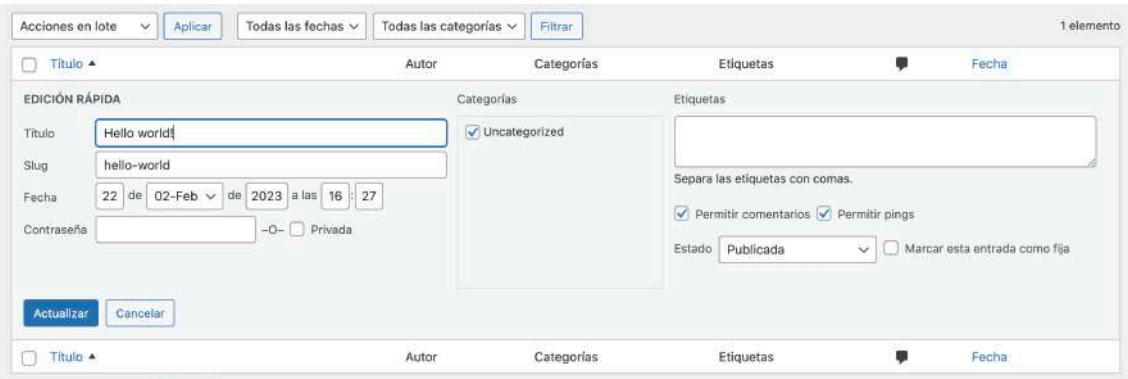

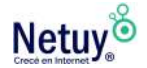

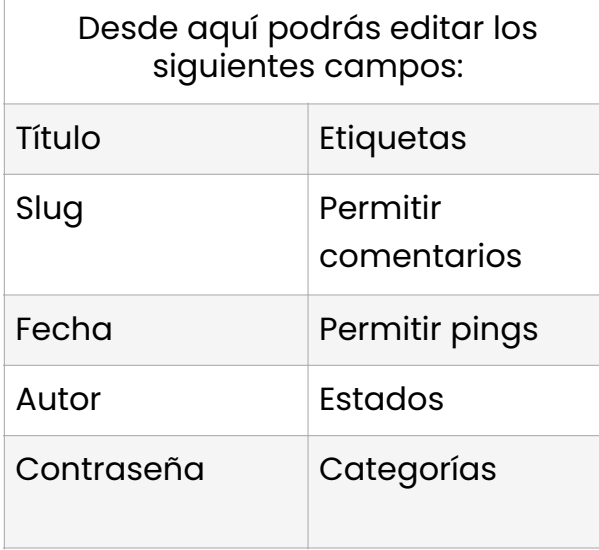

#### > TIP PROFESIONAL

Deberás abrir cada publicación o página individualmente para cambiar su contenido, mientras que usar este menú de ediciones rápidas te ahorrará tiempo para modificar los campos mencionados a la izquierda.

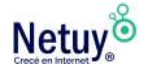

## **Programación de publicaciones**

Una de las características de WordPress que les gusta a los blogueros activos es la capacidad de precargar publicaciones y programarlas para que se publiquen en momentos específicos.

La programación de publicaciones también puede ser útil si trabajas con un equipo en el que varios miembros necesitarán acceder y revisar una nueva pieza de contenido antes de que se publique.

#### **Para programar una publicación sigue los siguientes pasos:**

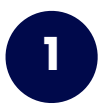

Hacé clic en el enlace "Editar" junto a "Publicar inmediatamente" **1**

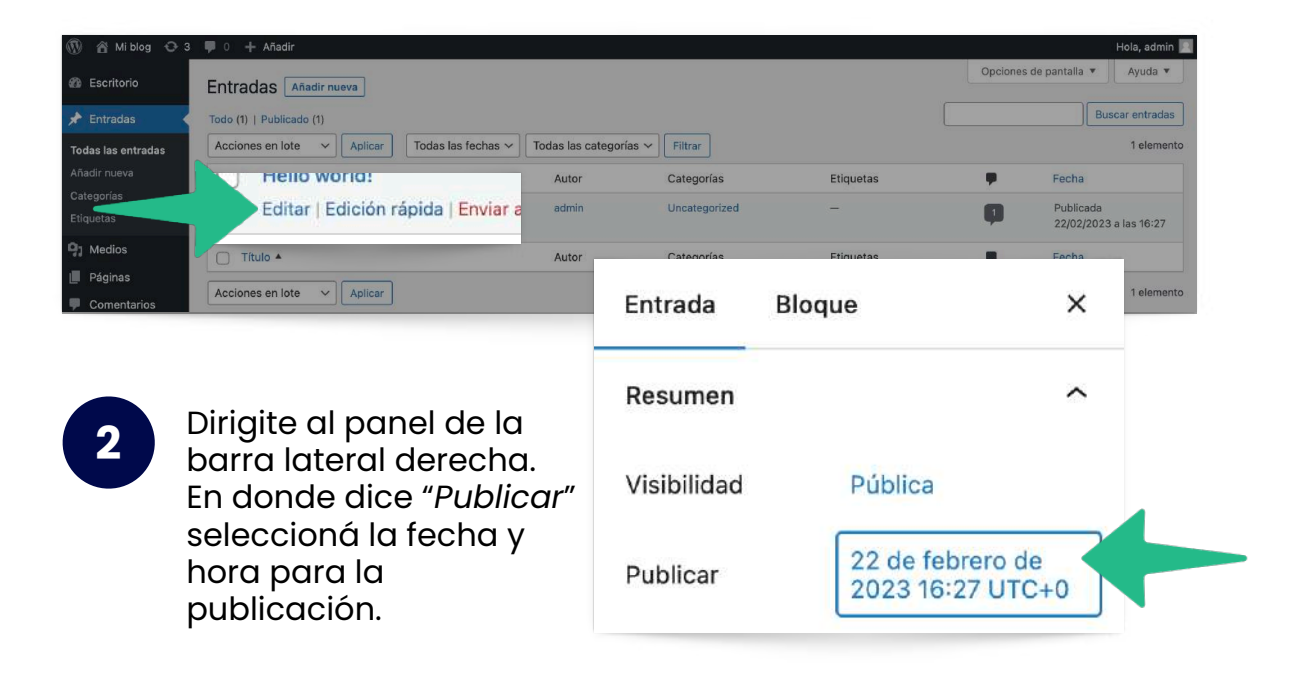

\*Obtené más información sobre la programación de publicaciones en nuestro capítulo "[Editor de contenido](#page-55-0)".

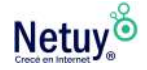

## **Enlaces permanentes**

De forma predeterminada, WordPress crea direcciones URL para publicaciones y páginas utilizando un identificación único. Esto da como resultado URL como el "Personalizado" que se muestra a continuación:

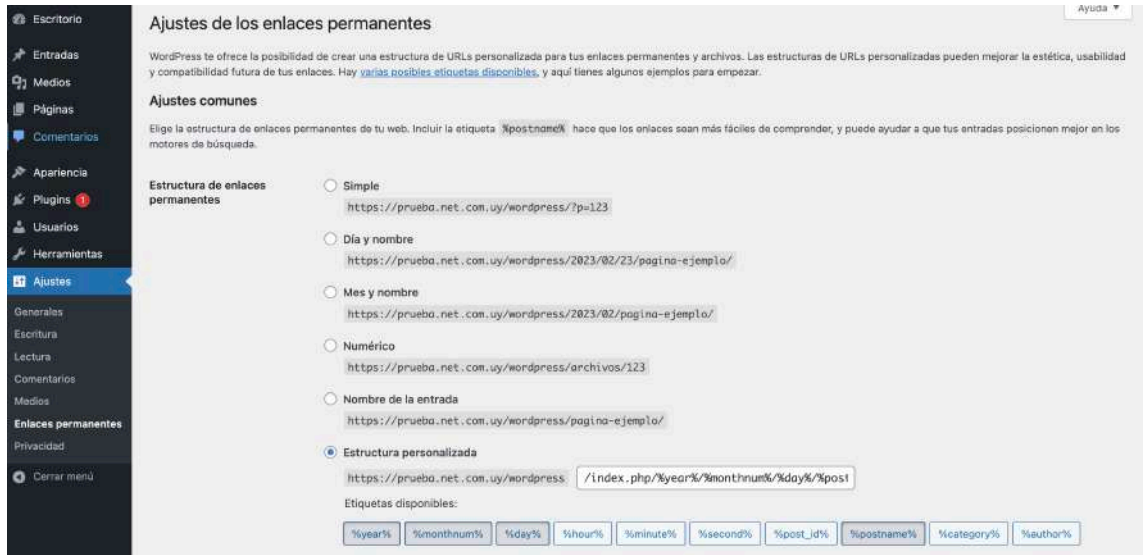

Estas URL predeterminadas no son necesariamente útiles desde la perspectiva de la experiencia del usuario (UX) y la optimización del motor de búsqueda (SEO).

Para modificar esta configuración ingresá a "Ajustes" y luego selecciona "Enlaces permanentes"

La mayoría de los usuarios prefieren usar la opción "Nombre de la entrada" para presentar el nombre de una publicación, lo que resultará en URL ricas en palabras clave más legibles. Por ejemplo, si tenes un blog llamado "Mi viaje a Nueva York", tendría sentido usar ese nombre en el enlace.

#### > TIP PROFESIONAL

Las características del tablero destacadas son solo algunas de las herramientas disponibles. WordPress es una plataforma rica en funciones que es fácil de aprender, pero requiere tiempo para dominarlas. Comenzá aquí, pero siempre esta atento a funciones, herramientas, consejos y trucos adicionales que harán que tu experiencia con WordPress sea más eficiente.

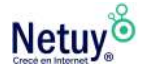

## **Agregar nuevos usuarios**

Al usar WordPress, es posible que debas otorgar acceso a más de un usuario para editar tu sitio o blog. Podrás crear múltiples usuarios para WordPress y darle a cada usuario un rol diferente. Antes de crear un usuario, deberas comprender los tipos de usuarios que WordPress te permite crear.

#### **Hay cinco categorías de usuarios de WordPress.**

#### 1. ADMINISTRADOR

Este usuario tiene acceso a todas las funciones administrativas del sitio de WordPress.

#### 2. REDACTOR

Este usuario puede publicar y administrar publicaciones, incluidas las publicaciones creadas por otros usuarios.

#### 3. AUTOR

Este usuario puede administrar y publicar sus propias publicaciones, pero no las de otros usuarios.

#### 4. CONTRIBUYENTE

Este usuario puede escribir y administrar publicaciones, pero no puede publicarlas. Las publicaciones deben ser publicadas por uno de los tres primeros usuarios.

#### 5. SUSCRIPTOR

Este usuario solo puede ver el sitio y administrar su propio perfil.

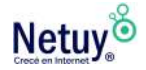

Ahora que comprendés los tipos de usuarios, seguí estos pasos para crear un usuario nuevo.

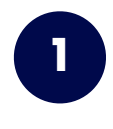

**2**

**1** Iniciá sesión en tu panel de WordPress.

En el menú principal de la izquierda, seleccioná **"Usuarios".** Esta pantalla te mostrará todos los usuarios existentes. Hacé clic en **"Agregar nuevo"**.

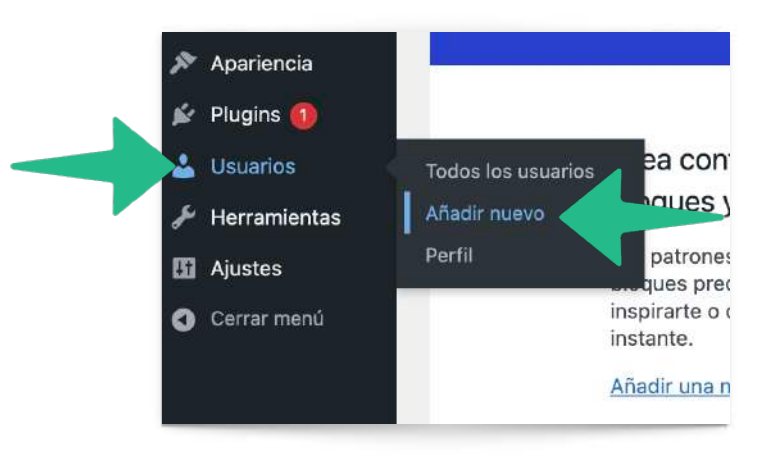

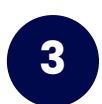

Ingresá la información de tu nuevo usuario, como nombre, correo electrónico y contraseña. **3**

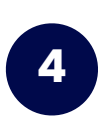

Marcá la casilla "Enviar esta contraseña al nuevo usuario por correo electrónico". Asegurate de haber ingresado correctamente el correo electrónico del nuevo usuario. Seleccioná el rol que deseas asignar a este usuario.

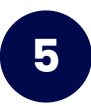

Para finalizar seleccioná "Agregar nuevo usuario". Ahora verás tu usuario en la página "Usuarios". Si alguna vez necesitas editar o eliminar el usuario, podrás hacerlo en esta sección.

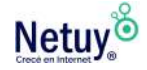

#### Añadir nuevo usuario

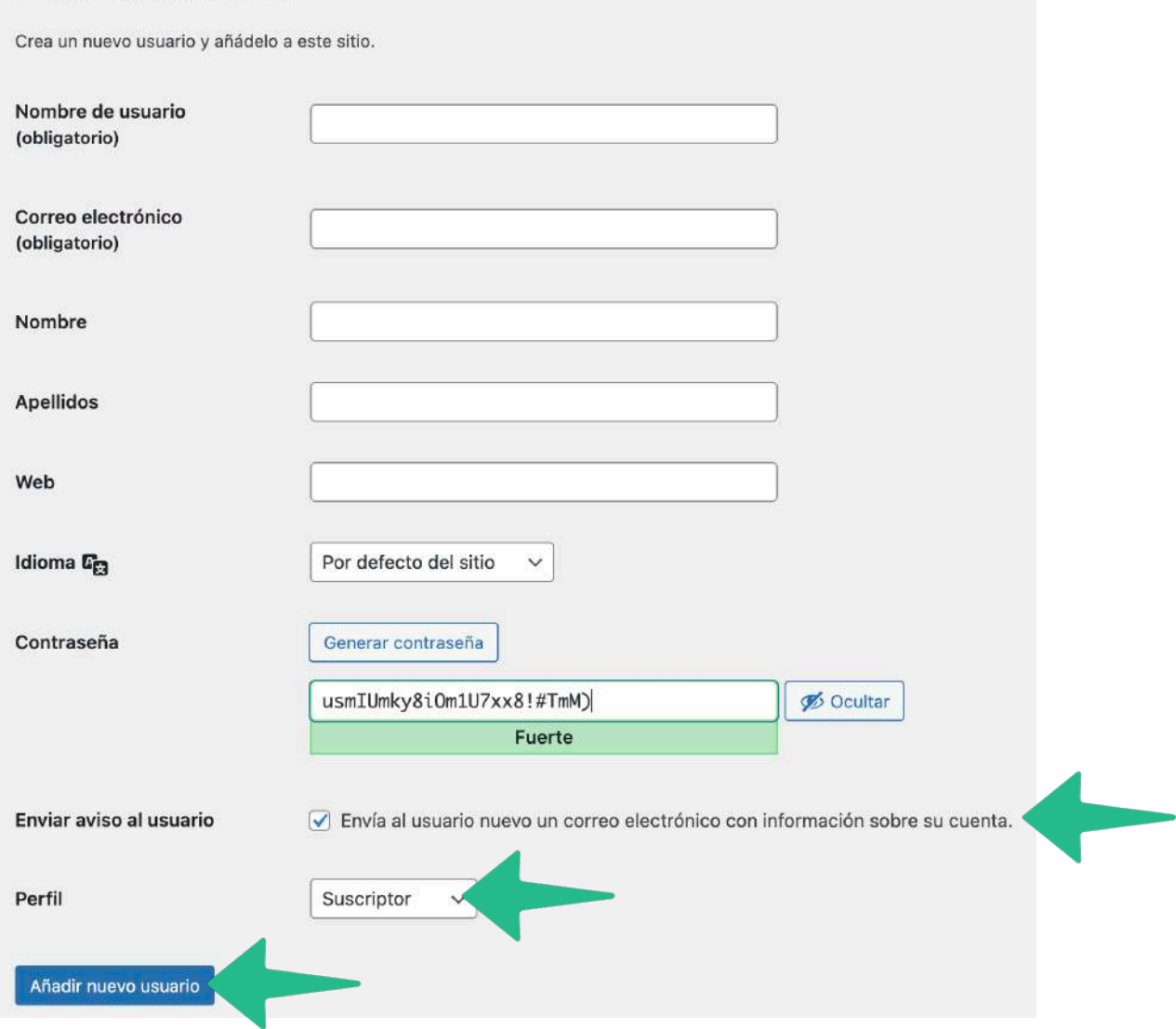

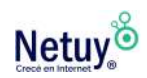

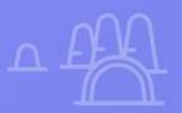

 $\overline{\mathbf{Y}}$ 

 $\times$ 

 $\overline{\mathsf{x}}$ 

## **Temas** El diseño y estructura<br>de tu sitio web

<span id="page-23-0"></span>**ESTRUCTURA DE TU SITIO** 

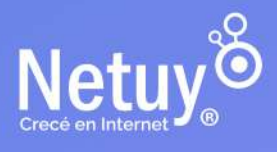

Una vez WordPress está instalado, está listo para elegir **el tema** de tu sitio web. Veamos qué son los temas, cómo elegir uno y qué hacer a continuación.

## **¿Qué son los temas?**

Los temas son la vestimenta de un sitio web de WordPress: definen el estilo con colores, fondos y fuentes, así como el diseño del contenido, la navegación del sitio, las páginas de inicio y otras plantillas. Si bien la mayoría de las funciones se encuentran en plugins, los temas a menudo dictan la cantidad de contenido que se muestra y cómo se estructuran los sitios.

Los archivos de temas crean una plantilla que se usa para establecer la apariencia y el diseño de todo el sitio web de manera unificada para que todas las páginas y publicaciones compartan características como los mismos colores, fondos y fuentes.

Cuando instalás un tema, las características de este se agregan automáticamente al sitio. Si el tema escogido no te atrae, podes reemplazarlo simplemente eligiendo otro. No todos los temas comparten las mismas características y diseños, por lo que cuando cambias un tema de WordPress, puede ser necesario reconfigurar algunas partes de la estructura de la página, como la forma en que se muestran los widgets. Del mismo modo, es posible que algunos plugins no funcionen, o no funcionen de la misma manera, cuando se cambia un tema.

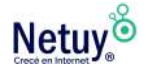

## <span id="page-25-0"></span>**Elegí un tema**

Tenés la opción de seleccionar entre una colección de temas gratuitos, de pago y premium disponibles a través del panel de control de WordPress.

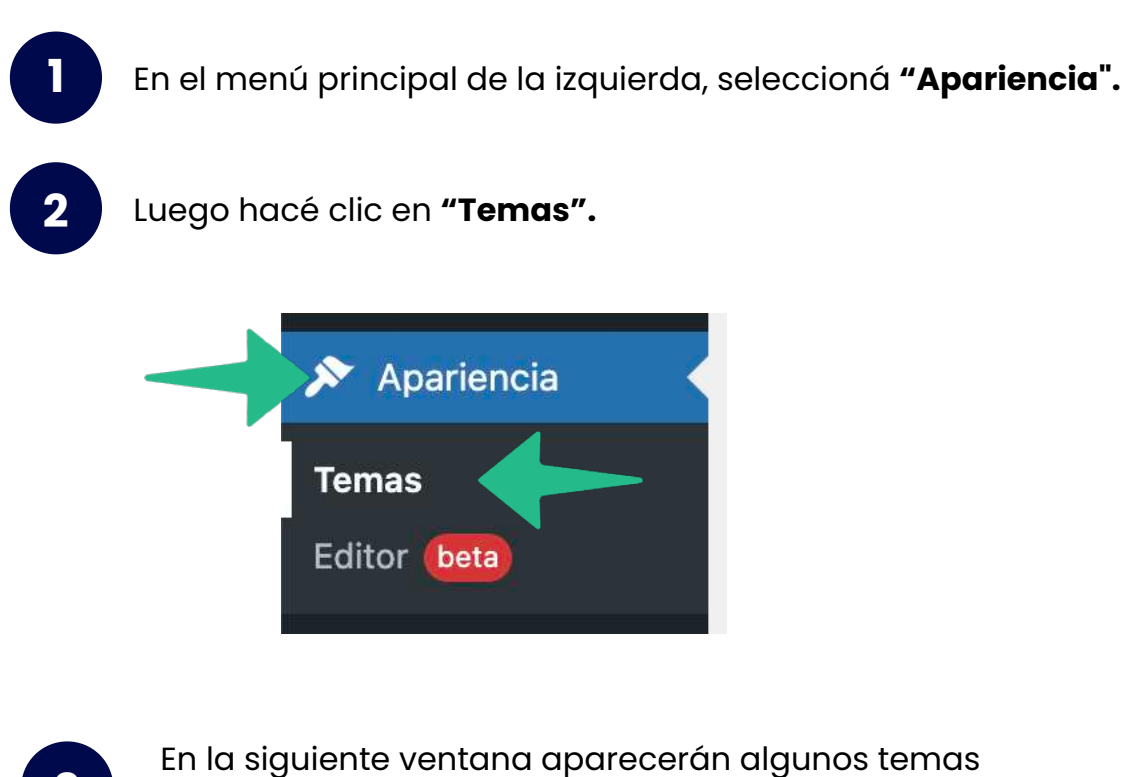

predeterminados pero si querés ver todas las opciones seleccioná **"Añadir Nuevo"**

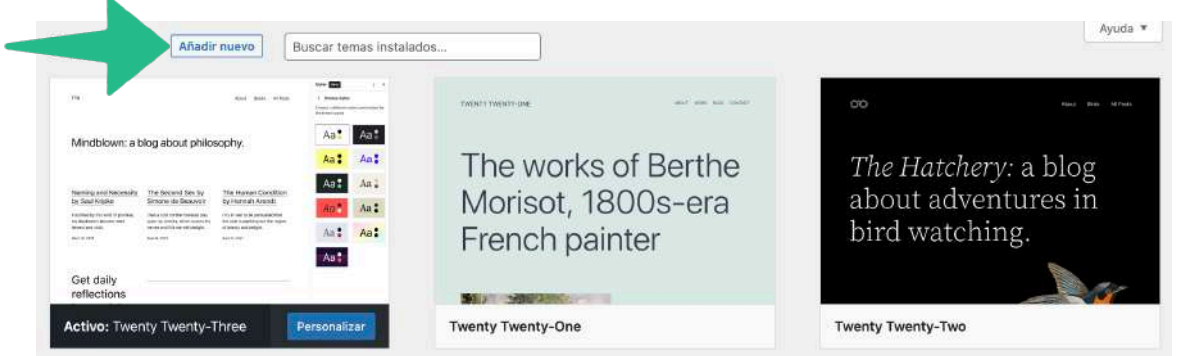

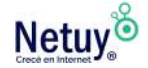

**3**

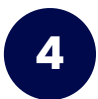

Aquí podrás elegir entre una cantidad asombrosa de temas. Podés filtrar por características. **4**

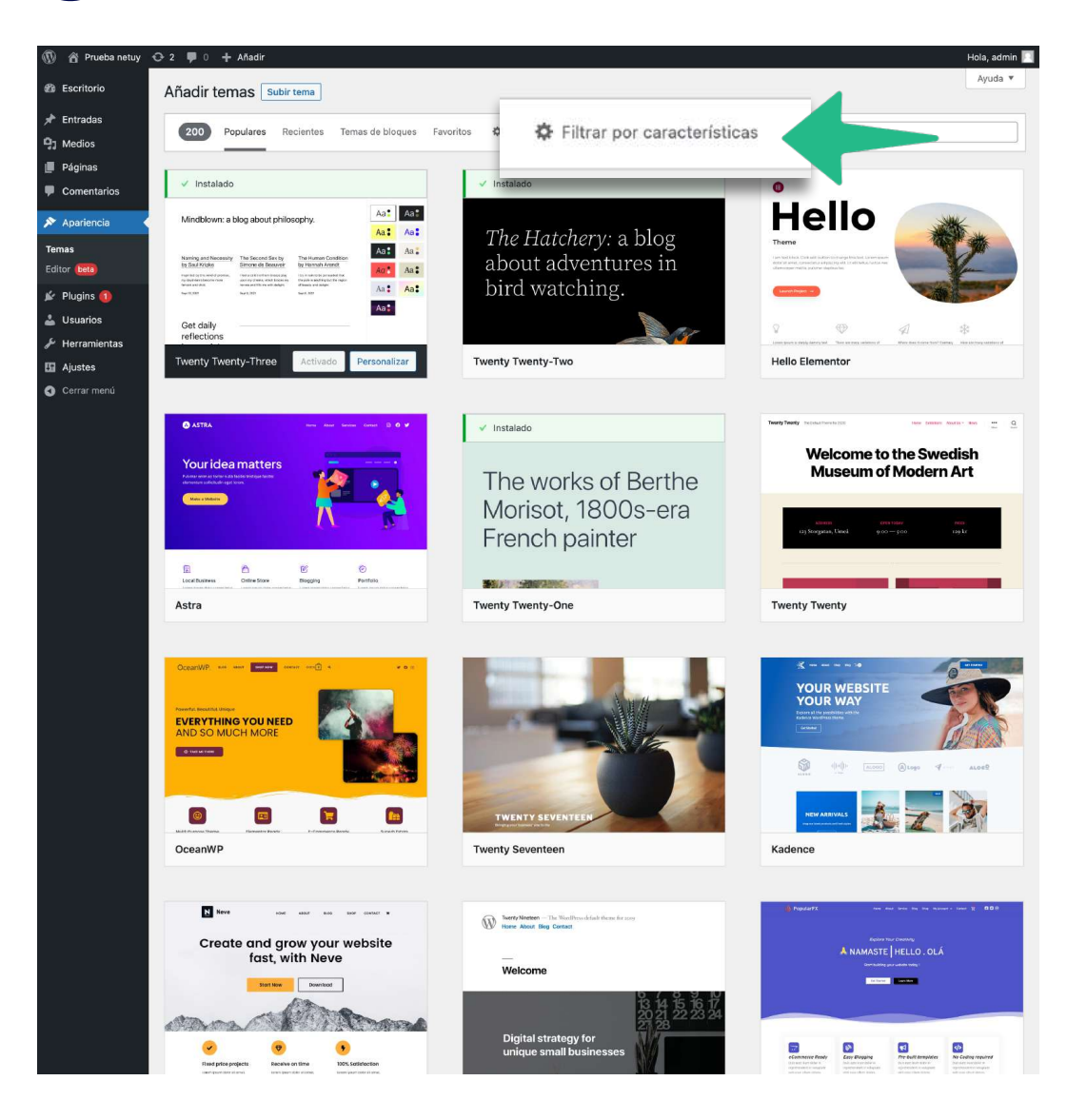

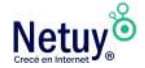

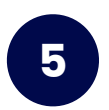

Antes de seleccionar el tema que mejor se adapte a tu web, podés ver los detalles y hacer una vista previa. **5**

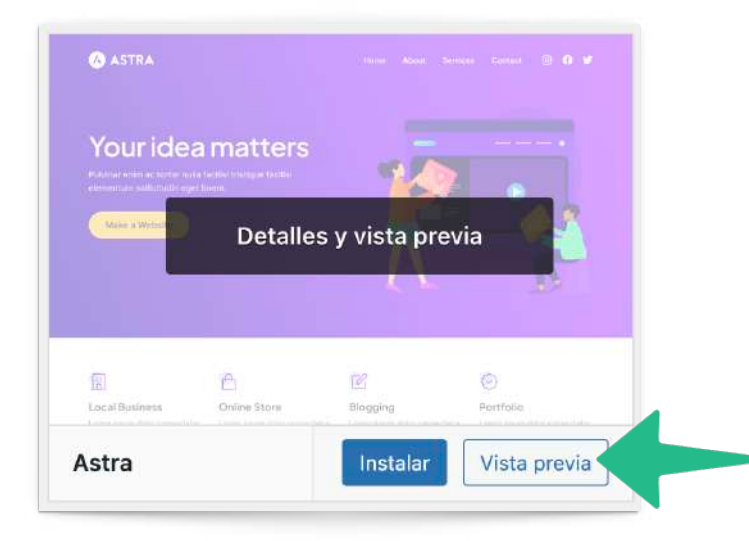

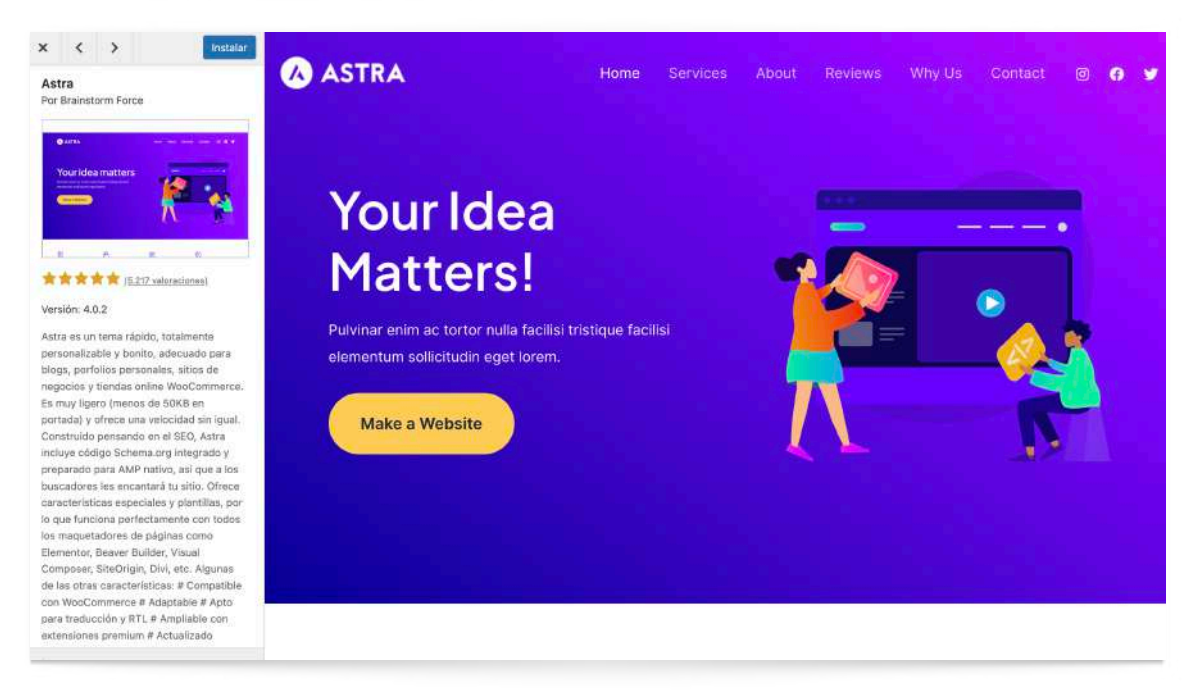

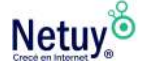

#### Temas predeterminados

Después de instalar WordPress, automáticamente tendrás instalado el tema por defecto. Este tema es esencial para cualquier usuario de WordPress que esté creando un sitio porque le presenta las características clásicas de WordPress y también funciona como un tema alternativo. Tener un tema predeterminado automático ayuda si tu tema de WordPress se elimina o si hay algún problema con el sitio.

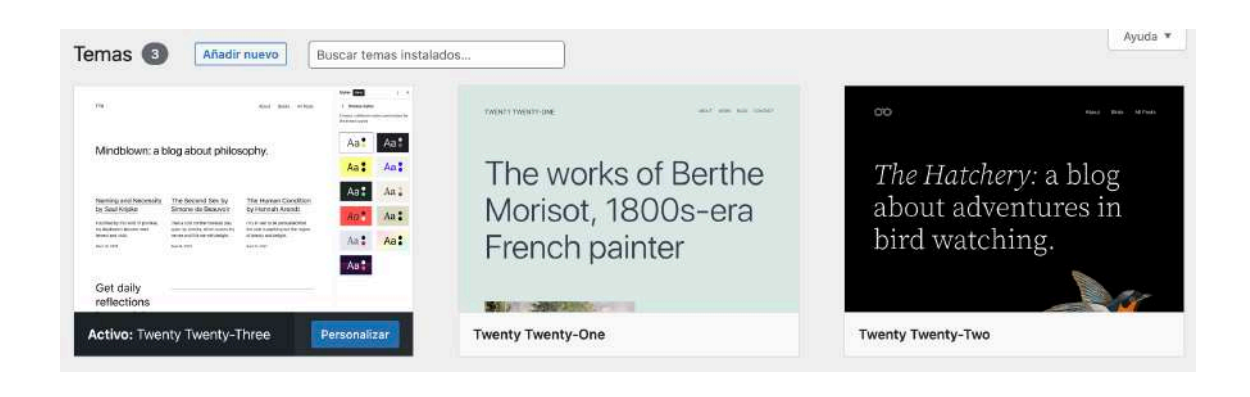

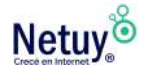

#### TEMAS GRATIS

Si estás construyendo tu sitio con un presupuesto limitado, entonces usar un tema gratuito puede ahorrarte dinero y agregar un poco de estilo a tu sitio web. WordPress tiene miles de temas gratuitos que se pueden usar para negocios, comercio electrónico o blogs.

#### > TIP PROFESIONAL

Asegurate de leer las reseñas y calificaciones antes de instalar cualquier tema.

Los temas gratuitos son creados por desarrolladores y pueden ser instalados y revisados por cualquier miembro del sitio de WordPress. Estos temas son perfectos para mejorar tus habilidades como diseñador y agregar características personalizadas a tu sitio.

#### > TIP PROFESIONAL

Buscá un tema que sea liviano, de carga rápida y que responda a dispositivos móviles para brindarles a tus visitantes la mejor experiencia posible en tu sitio.

#### Temas premium y de pago

Si buscas un diseño con más funciones y opciones de personalización, podés agregar un tema premium a tu sitio. Podés comprar un tema de una tienda, mercado o desarrollador de temas de WordPress de terceros, donde obtendrás soporte continuo y actualizaciones de temas. Las características premium pueden proporcionar a los usuarios opciones de temas adicionales como códigos abreviados, opciones de color ilimitadas y múltiples diseños o plantillas.

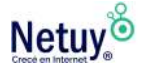

## **Qué buscar en un tema**

Cuando busques un tema para instalar en tu sitio, es posible que desees considerar un tema responsitivo. Un tema responsitivo permite a tu sitio adaptar su contenido entre dispositivos móviles y de escritorio. Google no solo recomienda los temas responsitivos, sino que también ofrecen una variedad de beneficios, como la reducción de errores comunes que afectan a los sitios móviles y causan problemas con los algoritmos de Google.

#### > TIP PROFESIONAL

Antes de instalar cualquier tema nuevo, asegúrese de probar su sitio en varios dispositivos para la capacidad de respuesta móvil.

Aquí hay un ejemplo de cómo un tema se identifica como responsitivo:

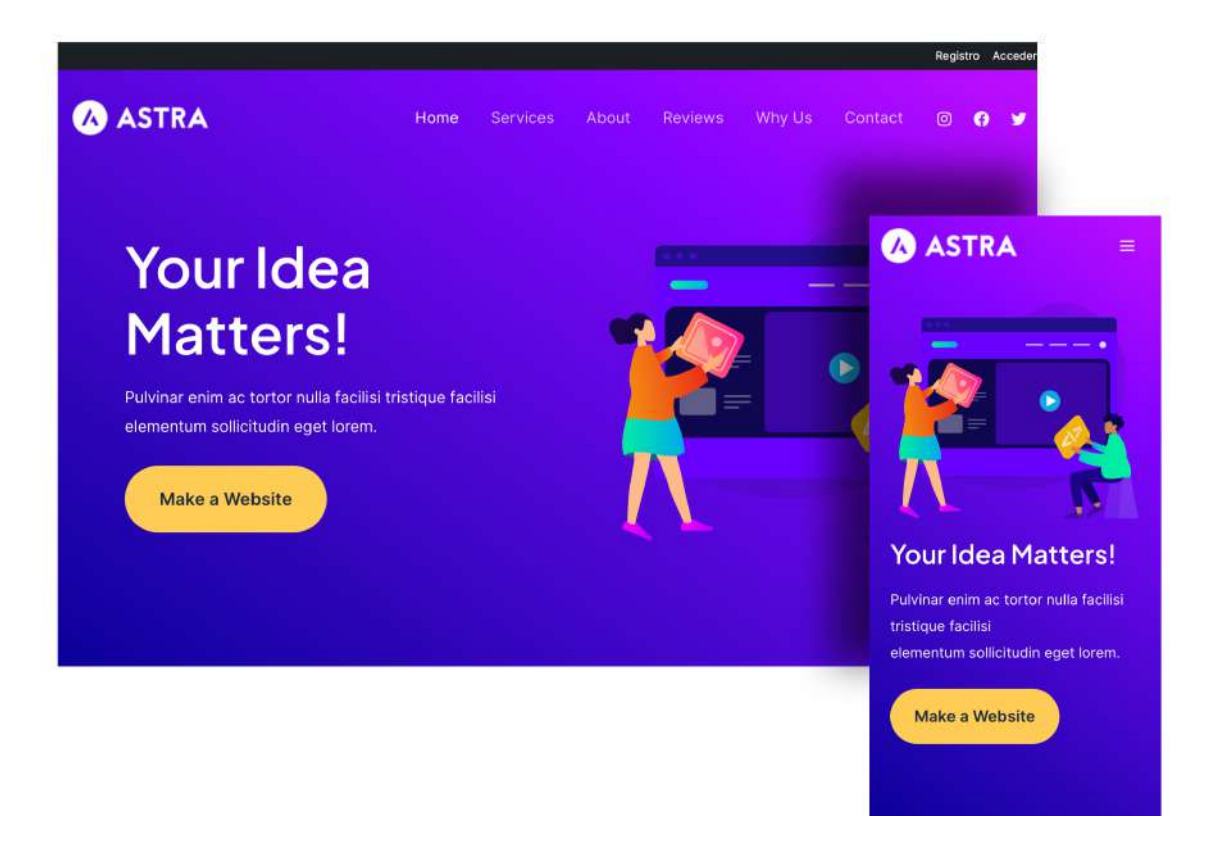

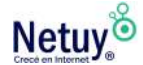

Estos temas han aumentado en popularidad debido a su legibilidad y experiencia de usuario óptima (UX) en tabletas, teléfonos inteligentes y computadoras. Un tema responsitivo puede aumentar potencialmente las conversiones y el tráfico a tu sitio al facilitar a los usuarios visualizar su contenido. Pensá en tu sitio como un libro en una biblioteca enorme. Tener un tema responsitivo puede ayudarte a que tu sitio pase de estar acumulando polvo en un estante en la parte posterior a mostrarse en la vitrina frontal para que todos lo vean.

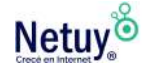

Cada visitante que interactúe con tu sitio utilizará un navegador diferente, por lo que deberás asegurarte de que el tema que has seleccionado sea compatible con todos los tipos de navegadores antes de instalarlo.

Estos son los navegadores más comunes que probablemente usarán tus visitantes:

- Google Chrome
- Firefox
- Safari
- Internet Explorer

Mucha gente que desarrolla temas ya los ha probado usando diferentes navegadores y herramientas de compatibilidad, pero aun así deberás verificar los detalles del tema en caso de que existan limitaciones del navegador para el tema que has elegido.

La optimización de motores de búsqueda (SEO) es importante para lograr una clasificación alta, lo que puede aumentar la visibilidad de tu sitio para los visitantes. Si estás buscando seleccionar un tema que sea compatible con SEO, aquí hay algunos factores que podrías considerar:

- Velocidad de página
- Fácil navegación móvil
- Visualización móvil
- Desarrollado para SEO

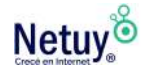

Las reseñas y calificaciones son importantes para ayudar a decidir si un tema debe usarse en tu sitio. Antes de instalar un tema, siempre querrás leerlo para obtener información sobre la solución de problemas y cómo los usuarios anteriores han disfrutado del tema.

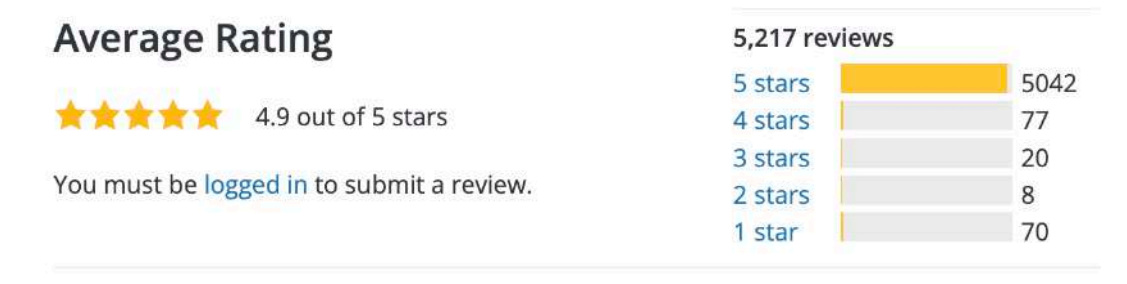

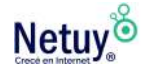

## **Cómo utilizar los filtros de características**

Si deseas seleccionar un tema basado en funciones, podés usar el **"Filtro de funciones"**, que se puede encontrar en la barra de tareas superior en la página **"Agregar temas",** cómo vimos anteriormente en la [página 26](#page-25-0). A continuación, podrás seleccionar un tema según la temática, características o estructura. Estas opciones pueden ayudarte a decidir qué tipo de tema deseas elegir.

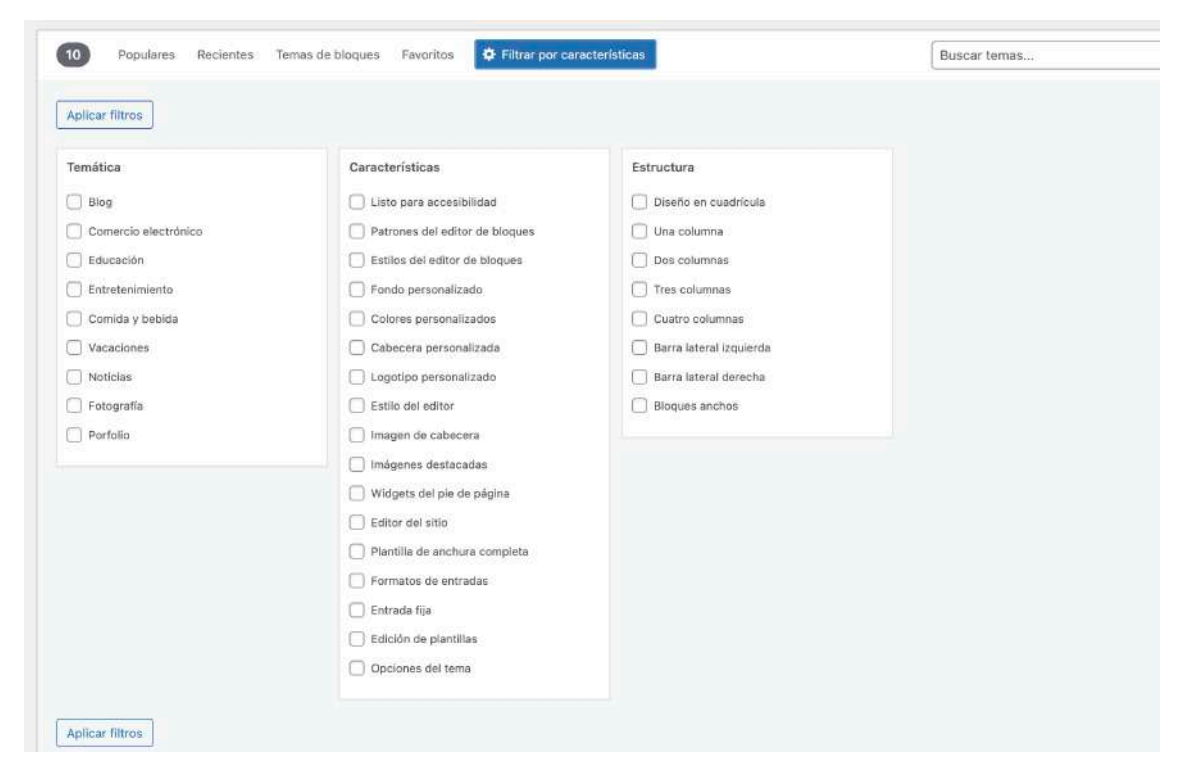

**Ahora que estás familiarizado con las opciones de filtro, es hora de ponerlos a trabajar.**

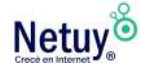

**Vamos a caminar a través de la elección de un tema para Juan (un usuario de ejemplo), quién es un aspirante a periodista listo para lanzar su sitio web**

#### Temática

Juan está interesado en informar y escribir en su sitio web, por lo que seleccionó "blog" y "noticias" como temas . No se limita a estos dos, pero so los que mejor se adaptan a los objetivo generales de su sitio.

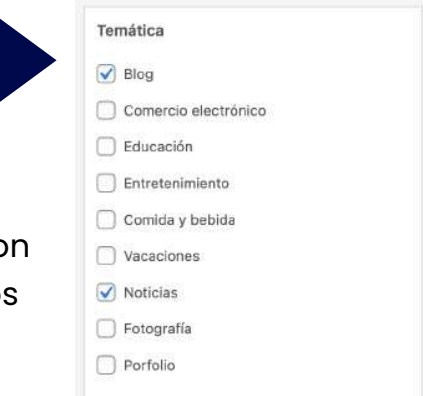

#### Características

- □ Listo para accesibilidad Patrones del editor de bloques Estilos del editor de bloques  $\sqrt{\phantom{a}}$  Fondo personalizado  $\triangledown$  Colores personalizados  $\sqrt{\phantom{a}}$  Cabecera personalizada □ Logotipo personalizado  $\sqrt{\phantom{a}}$  Estilo del editor Imagen de cabecera □ Imágenes destacadas Widgets del pie de página Editor del sitio Plantilla de anchura completa □ Formatos de entradas Entrada fija Edición de plantillas
- O Opciones del tema

#### **Características**

Aunque Juan no es diseñador ni desarrollador, en la columna "Características" identifica qué elementos podría tener su tema. El uso de colores personalizados, un encabezado y un fondo personalizado le permite a Juan ser creativo. Como escritor, necesita un diseño limpio y nítido, por lo que también elige la opción de "Estilo del editor".

#### **Estructura**

Por último, pero no menos importante, Juan selecciona los componentes de un "diseño" que quiere que tenga su tema. Un diseño es parte del diseño gráfico que se ocupa de los arreglos visuales, así que imagina construir un rompecabezas digital y la imagen final es tu sitio web.

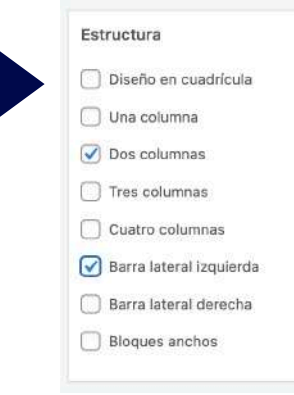

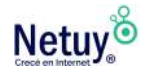
Después de que Juan haga clic en **"Aplicar filtros"**, podrá ver qué temas están disponibles según las opciones seleccionadas.

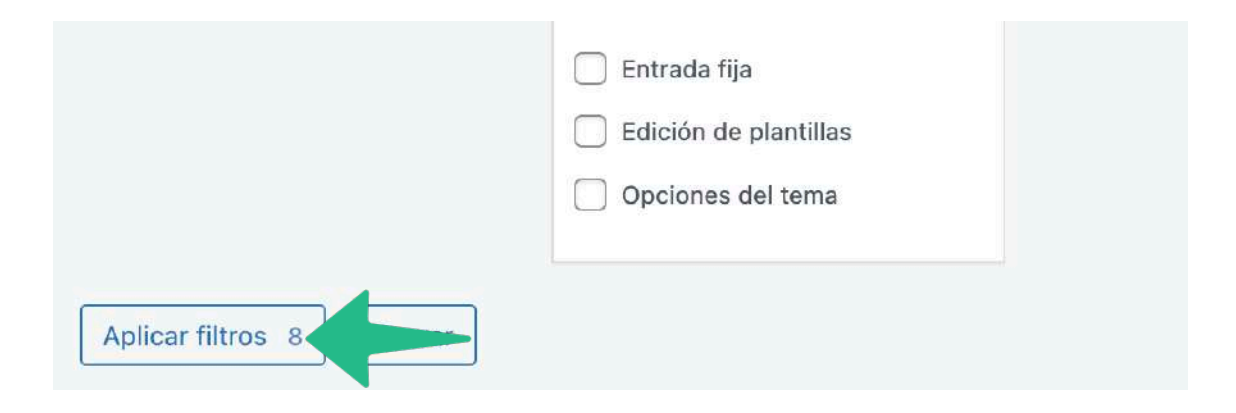

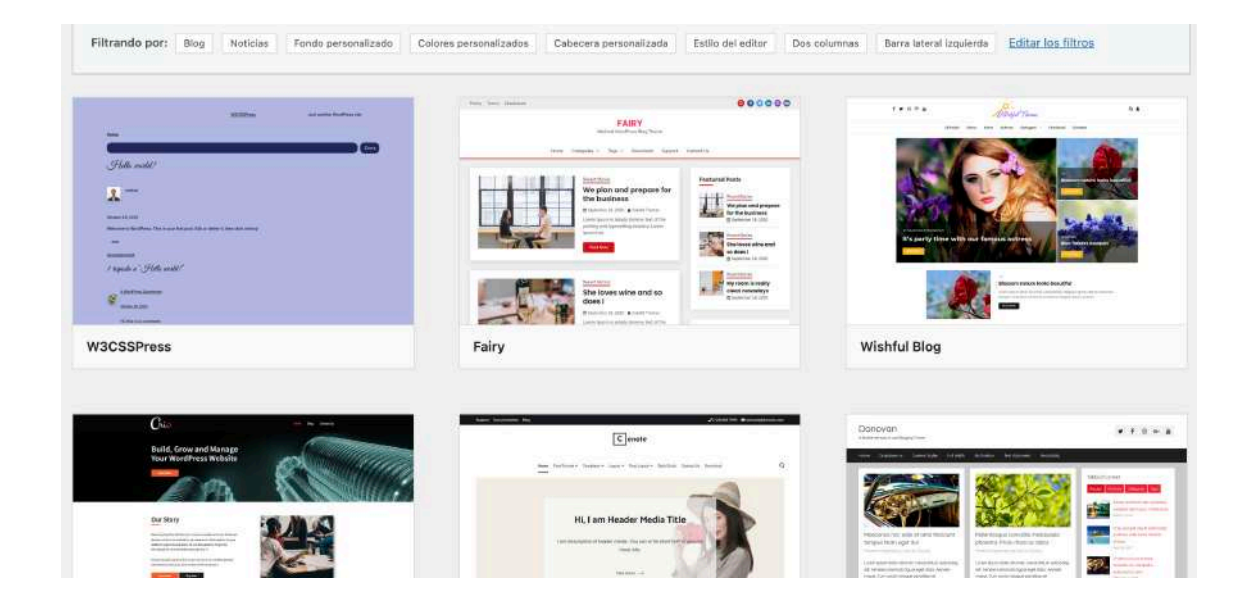

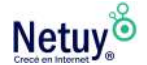

## **Cómo personalizar un tema**

La mayoría de los temas se pueden personalizar de varias maneras básicas directamente desde el panel de administración de WordPress, para que los usuarios sin experiencia puedan realizar los cambios esenciales.

Podrás agregar un encabezado personalizado, cambiar las imágenes de fondo y elegir entre las opciones precargadas para los textos, cómo las fuentes, los tamaños y los colores.

Aunque estos cambios pueden agregar fácilmente una apariencia personalizada a un tema existente, estará limitado a las características que admita el tema seleccionado.

Para una personalización más elaborada, los usuarios podrán consultar las hojas de estilo de un tema (CSS) que definen todos los parámetros del tema. Estos archivos del tema se almacenan en la carpeta "wp-content/themes" del sitio.

También existe la posibilidad, para diseñadores mas expertos, de diseñar sus propios temas personalizados a las necesidades del sitio web a diseñar.

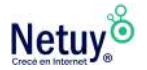

## **Modificá el nombre de tu sitio web**

WordPress facilita el acceso a personalizaciones básicas del sitio web desde el área de personalizar del tema. Para las siguientes modificaciones que presentaremos, utilizaremos para el ejemplo el tema "ASTRA", aunque cada tema puede variar el lugar donde se encuentren estas personalizaciones.

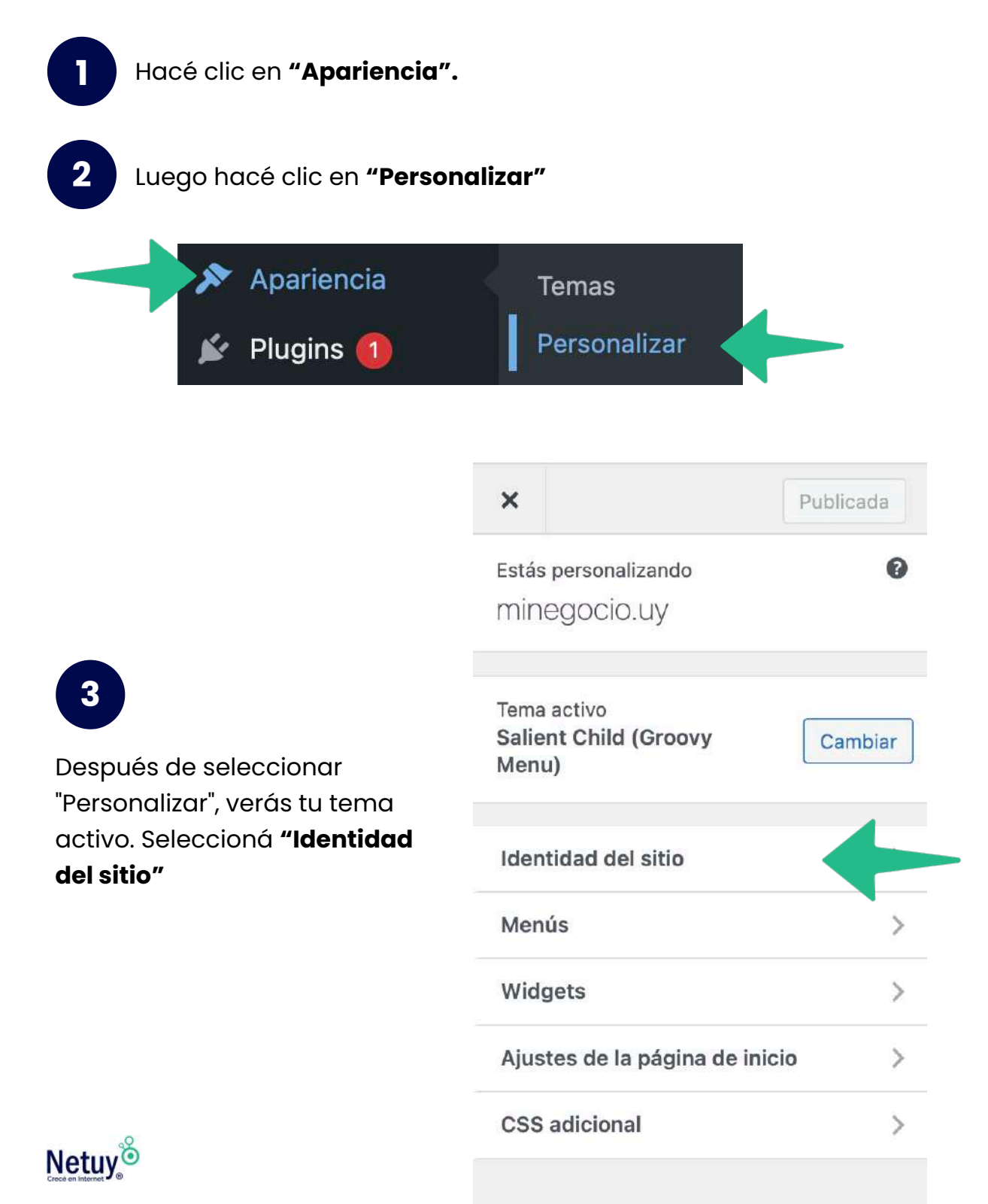

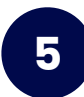

A continuación, dirigite hacía abajo y escribí el nombre de tu sitio y una descripción sobre tu negocio. **5**

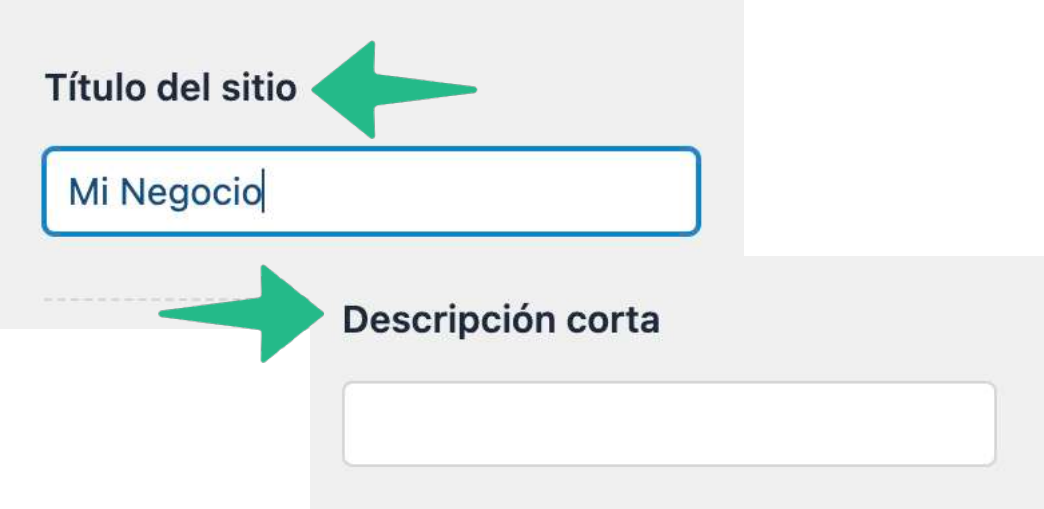

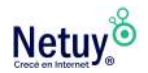

## **Agregá tu logotipo**

Un logotipo es una imagen como símbolo corporativo, emblema o marca para tu sitio. Para modificar tu logotipo desde el área de personalización seguí los siguientes pasos:

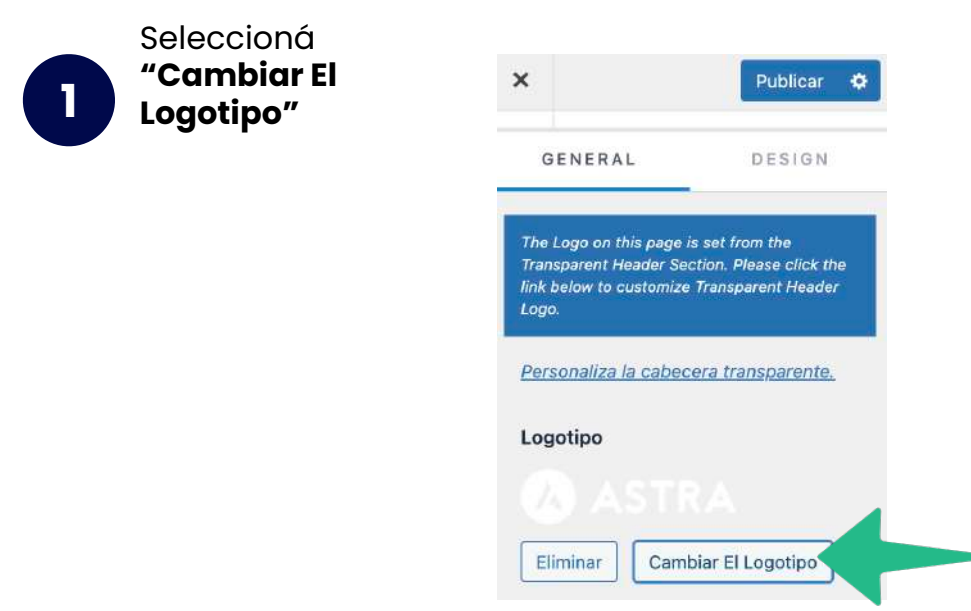

**2**

A continuación se abrirá la siguiente ventana, hacé clic en **Seleccionar Archivos** para subir tu logo desde tu PC o seleccioná **Biblioteca de medios** en caso de que ya hayas subido tu imagen a la carpeta de Medios de tu WordPress.

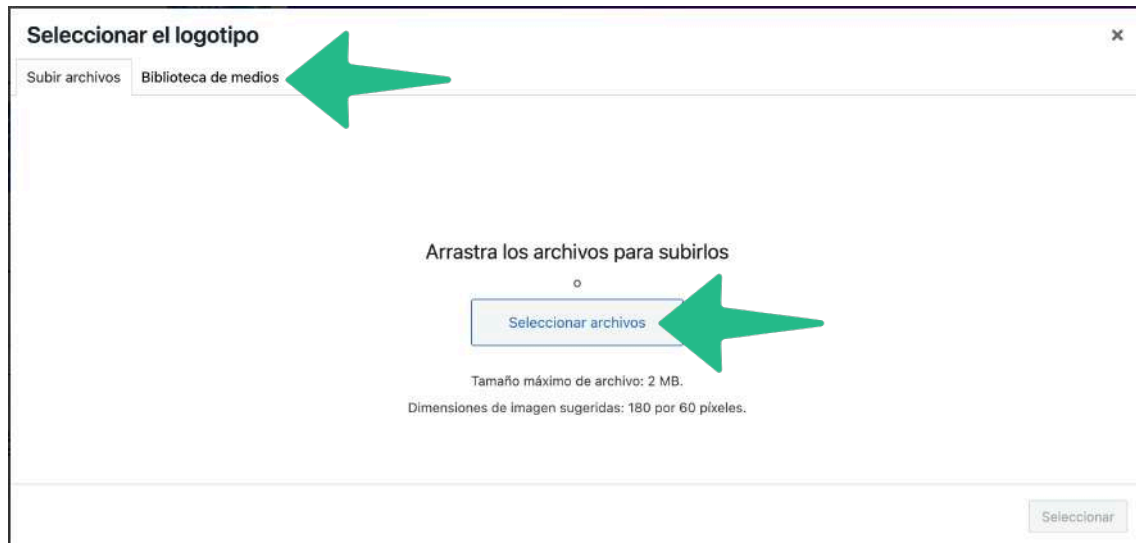

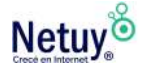

## **Administrar los menús del sitio web**

Los menús parecen una característica bastante simple dentro de WordPress, pero a menudo causan una confusión innecesaria. Aquí hay algunas ideas sobre lo que puede incluirse dentro de tus menús, cómo podés configurarlos y dónde podrás colocarlos en tu sitio.

Para editarlos, dirigite a tu tablero de WordPress:

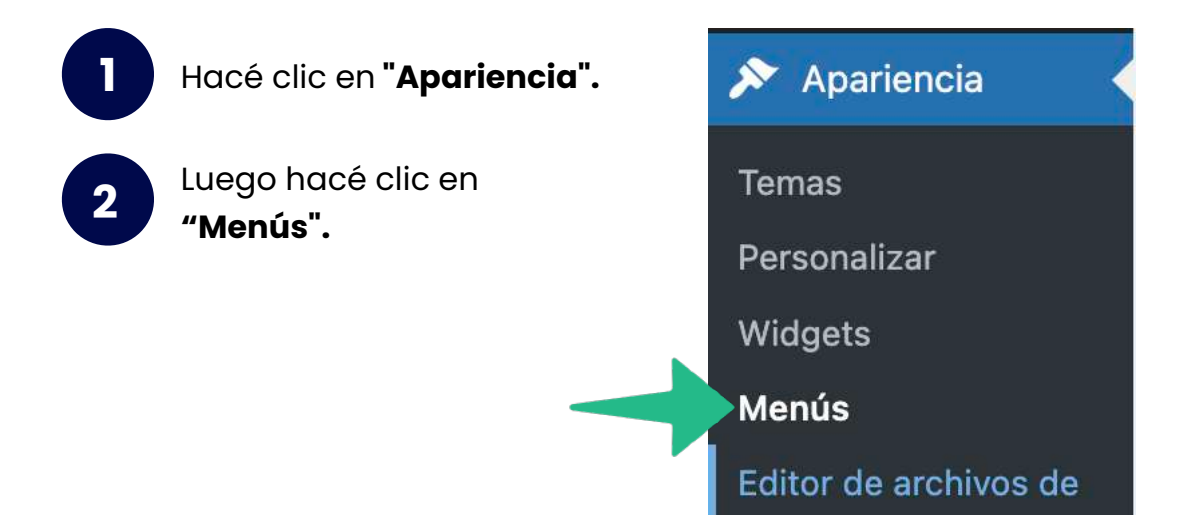

temas

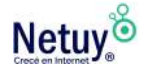

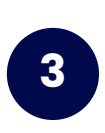

Aquí, podés agregar nuevos menús, organizar los existentes y cambiar el nombre o eliminar cualquiera que ya esté en su lugar. Comenzaremos con el menú principal, ya que generalmente es el que se usa para la navegación principal.

#### Estructura del menú

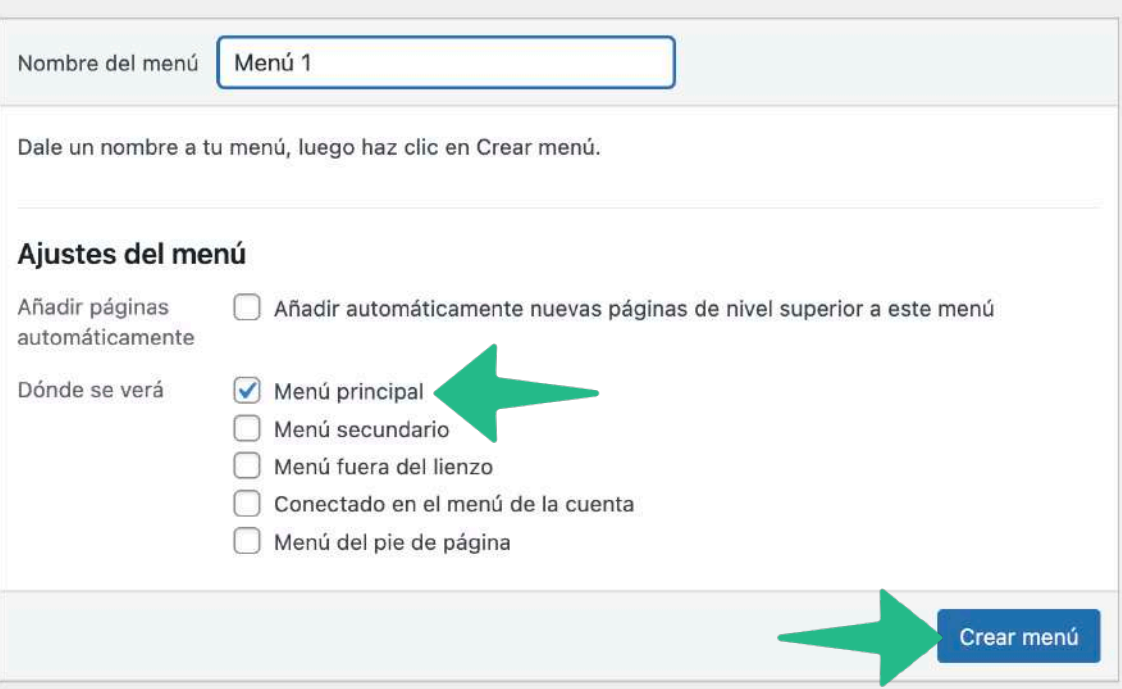

**<sup>4</sup>** A continuación agregá elementos al menú, podés seleccionar entre: categorías, páginas, entradas o enlaces personalizados.

### **Las categorías y las páginas deben crearse antes de que puedan agregarse.**

Creá o seleccioná los elementos que desees agregar a tu menú y seleccioná "Añadir al Menú".

### Añadir elementos al menu Páginas Más reciente Ver todo Buscar  $\Box$  Inicio  $\Box$  Contacto  $\Box$  Valoraciones  $\Box$  Acerca de  $\sqrt{\phantom{a}}$  Servicios Sample Page Seleccionar todo Añadir al menú Entradas ÷ Enlaces personalizados Ÿ Categorías

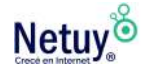

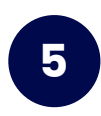

En el apartado de la derecha podrás ver como quedó añadido la nueva página a tu menú, ahora solo te queda seleccionar **Guardar Menú** y listo.

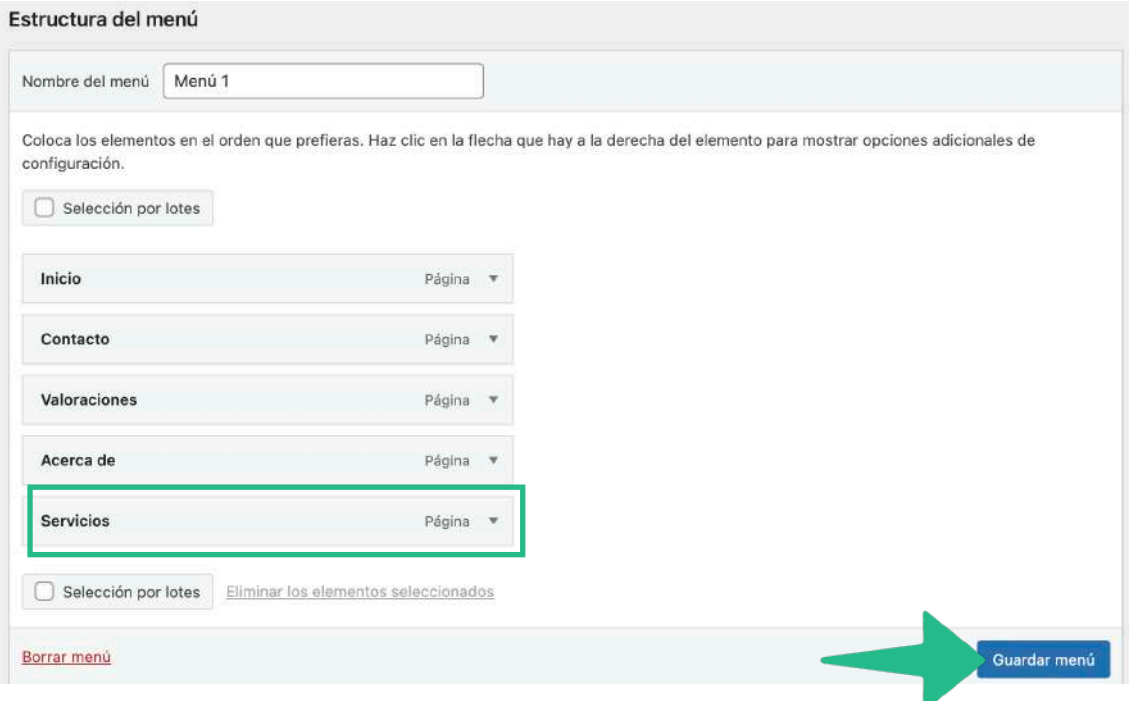

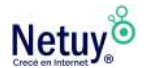

## **Widgets**

Los widgets de WordPress agregan contenido y características a las barras laterales. Hay widgets predeterminados que vienen con WordPress, como los de categorías, búsqueda y más. Los plugins a menudo agregarán sus propios widgets.

Los widgets se diseñaron originalmente para proporcionar una forma simple y fácil de dar al usuario el control del diseño y la estructura de un tema de WordPress. Se pueden agregar, eliminar y reorganizar en "Personalizar tema" o "Apariencia> Widgets" en el panel de administración de WordPress.

Algunos widgets de WordPress ofrecen personalización y opciones como formularios para completar, incluye o excluye datos e información, imágenes opcionales y otras características de personalización.

WordPress viene empaquetado con una variedad de widgets. Si no son suficientes para sus necesidades, puede instalar otros nuevos buscando en el directorio de plugins de WordPress, al que se puede acceder desde el panel de administración de WordPress "Complementos de administración > Agregar nueva pantalla".

## **Qué hacer antes de cambiar un tema**

Los sitios de WordPress son excelentes para proporcionar a los usuarios innumerables opciones de temas para actualizar tu sitio.

### **Antes de decidir cambiar tu tema actual, aquí hay una lista de lo que debes hacer antes de cambiarlo:**

- Realizá una copia de seguridad del sitio web.
- Pruebá los plugins actuales con el nuevo tema.
- Poné el sitio en modo de mantenimiento.
- Pruebá el tema en varios dispositivos.

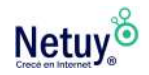

## **Cómo cambiar un tema**

Desde el tablero, podés elegir un nuevo tema haciendo clic en "Tema" y luego en "Agregar nuevo".

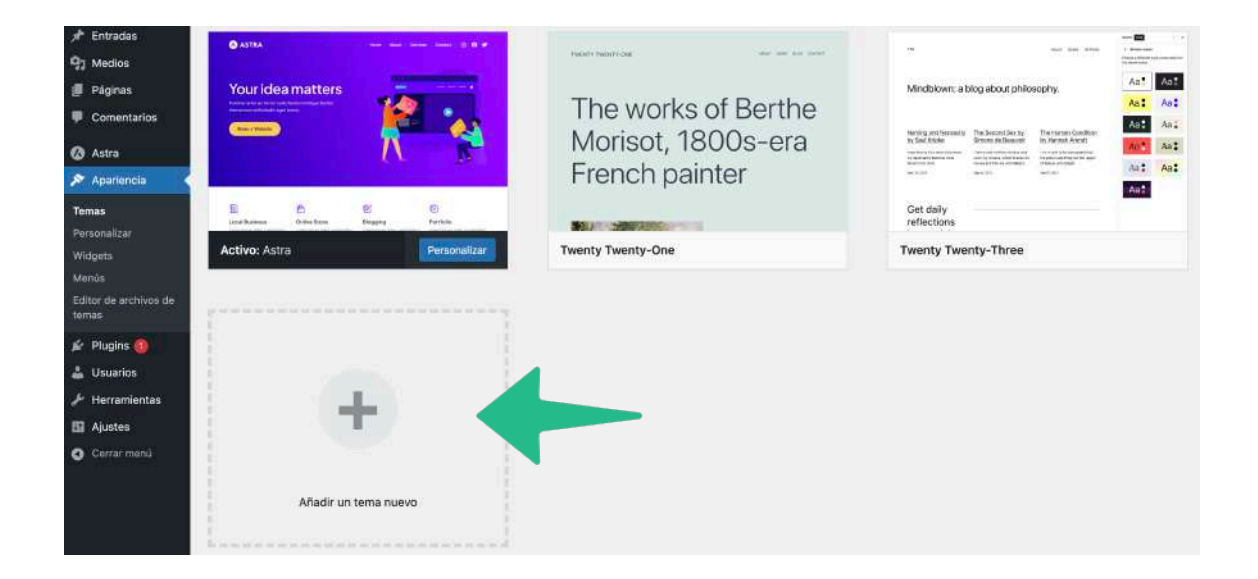

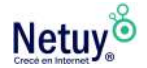

### TIP PROFESIONAL

La mayoría de las opciones de temas gratuitos y premium de WordPress contienen marcado HTML adecuado para adaptarse a los bots de los motores de búsqueda, y muchos de los temas más nuevos y versiones mejoradas de los temas más antiguos también incluyen funciones compatibles con dispositivos móviles. Para los temas más antiguos que no tienen estas funciones, existen plugins que pueden agregar funciones, como capacidad de adaptación a dispositivos móviles y opciones mejoradas para agregar metadatos y otros elementos de optimización de motores de búsqueda.

Tener un sitio fácil de usar con una experiencia de usuario óptima es esencial para crear una experiencia en línea positiva para sus visitantes. Cuando los visitantes están en tu sitio, cualquier cosa que transmita un mensaje, como una imagen, un video o una descripción del producto, puede influir en la forma en que interactúan con tu web.

Las pruebas de usabilidad también son un método de evaluación que pueden ayudarte a identificar problemas más específicos que un usuario podría estar experimentando con tu sitio.

Los temas pueden ser tan detallados o tan simples como desees. Simplemente elegí un tema que funcione para tu tipo de sitio web y encontrarás formas de personalizarlo para mostrarle al mundo quién eres.

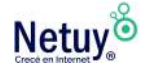

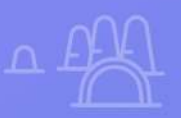

 $\overline{\mathsf{x}}$ 

 $\times$ 

 $\overline{\mathsf{x}}$ 

# Plugins

×

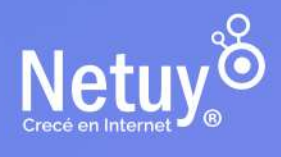

Ahora que has elegido un tema y estás listo para comenzar a crear tu sitio web, aprendamos un poco sobre los plugins y su función en WordPress.

## **¿Qué son los Plugins?**

Los plugins permiten a los propietarios de sitios ampliar y modificar las funciones disponibles en WordPress. Los formularios, las tiendas electrónicas y los cursos en línea, así como las herramientas para ajustar WordPress a tus necesidades, se pueden agregar rápidamente a un sitio sin necesidad de escribir código.

Un mercado oficial de plugins gratuitos está disponible en el panel de administración de WordPress. Los plugins están disponibles para su compra a través de desarrolladores externos y se pueden cargar en WordPress. Los desarrolladores pueden crear soluciones personalizadas en plugins para modificar las funciones de WordPress o las funciones de otros plugins.

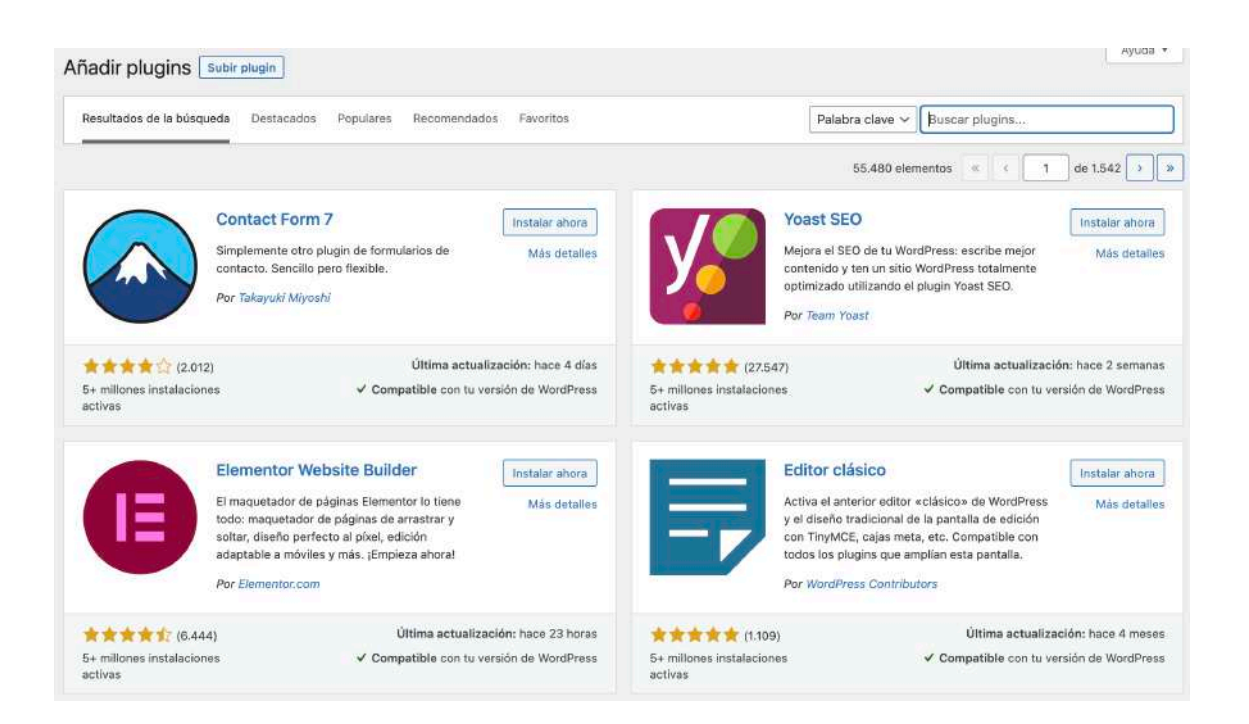

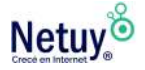

### **¿Qué son los plugins gratuitos?**

La mayor fuente de plugins que son gratuitos y de código abierto se encuentran en el Directorio oficial de plugins de WordPress. Este directorio está disponible de inmediato con cualquier instalación de WordPress para que puedas explorar su contenido directamente desde el panel de administración del sitio. El directorio de plugins de WordPress enumera más de 50,000 plugins para impulsar el SEO de un sitio, crear formularios de contacto o suscripción, instalar galerías y presentaciones de diapositivas para imágenes, optimizar las imágenes del sitio y mucho más. Los complementos incluidos en el Directorio de plugins han sido creados por miembros de la comunidad de WordPress y están sujetos a una intensa revisión antes de que se incluyan en el directorio, por lo que generalmente puede esperar que los plugins estén actualizados y sean seguros de usar con su versión de WordPress.

### TIP PROFESIONAL

El directorio de plugins de WordPress no es el único lugar para obtenerlos de manera gratuitos. Los plugins también están disponibles a través de diseñadores y desarrolladores externos de WordPress que los ofrecen como parte de un conjunto más amplio de servicios de diseño y desarrollo. Otros son creados y compartidos por usuarios independientes de WordPress con experiencia en codificación y desarrollo web, y hay una gran cantidad de tutoriales disponibles para enseñar a cualquier persona a crear un plugin para abordar una necesidad única en particular.

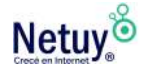

## **Cómo comprar plugins premium**

Los plugins pagos o premium se pueden comprar en tiendas de diseñadores y desarrolladores individuales de WordPress. Los precios de los complementos premium oscilan entre U\$S 30 y varios cientos de dólares, según la complejidad del plugin y los servicios que lo acompañan. Los plugin de la versión Pro también se pueden diseñar a medida para satisfacer necesidades muy específicas; los complementos personalizados generalmente tienen precios más altos que los premium.

Los plugin premium generalmente vienen con una variedad de opciones adicionales, que incluyen atención al cliente continua y actualizaciones periódicas del creador del complemento. Los desarrolladores de plugins comerciales también confirman que cualquier complemento que venden se crea con un código de calidad para seguridad y estabilidad, de modo que pueda funcionar sin problemas con el código central de WordPress.

## **Plugins gratuitos o premium: ¿cuál elegir?**

Todos los plugins que se pueden encontrar en el directorio .org de WordPress deben cumplir con un cierto nivel de calidad antes de que se le puedan ofrecer. Dicho esto, dentro del directorio hay opciones de plugins gratuitos y de pago. Estos pueden venir con soporte adicional y tutoriales para ayudarte a utilizar el plugin, mientras que algunos pueden no hacerlo.

Si elegís instalar un plugin gratuito, especialmente de fuentes fuera del directorio de WordPress, es importante investigar la fuente. Tomá nota de la compatibilidad del complemento con tu versión de WordPress, así como de cualquier inquietud informada por los usuarios actuales.

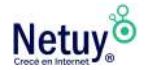

## **Cómo instalar un plugin**

Cuando comiences a instalar complementos en tu sitio de WordPress:

Seleccioná **"Plugins"** en el tablero y **"Agregar nuevo". 1**  $\mathbf{\hat{y}}$  Plugins 1 Plugins instalados Añadir nuevo Editor de archivos de plugins

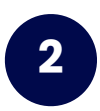

Dirigite al Directorio de plugins, que tiene una lista de plugins destacados, populares y premium disponibles. Para encontrar un plugin específico, podés usar la **"Barra de búsqueda"** en la parte superior derecha del directorio.

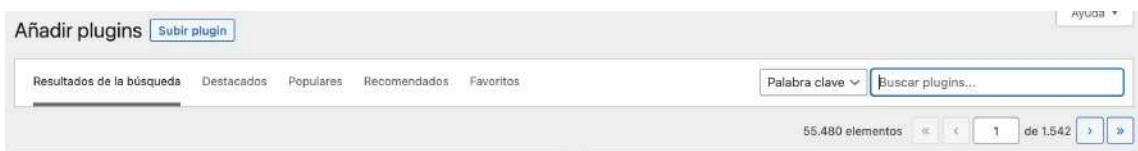

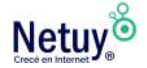

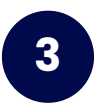

3. Después de encontrar el complemento que estás buscando, hacé clic en "Instalar ahora".

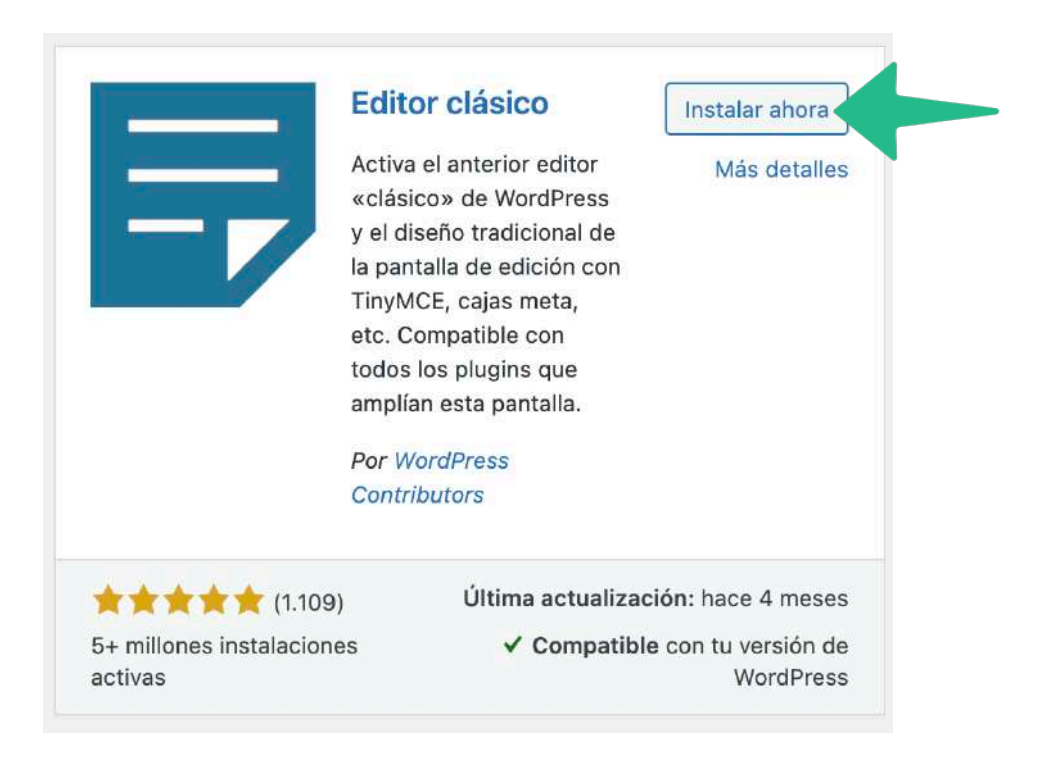

Antes de instalar cualquier plugins, deberás hacer algunos deberes para asegurarte de que el proveedor del complemento tenga buena reputación y sea confiable. Como suelen decir los diseñadores de WordPress, independientemente de lo que tu sitio pueda necesitar, hay un complemento para eso, y muchos de ellos son seguros, protegidos y completamente gratuitos.

### TIP PROFESIONAL

Asegúrese de que un complemento sea compatible con tu versión de WordPress.

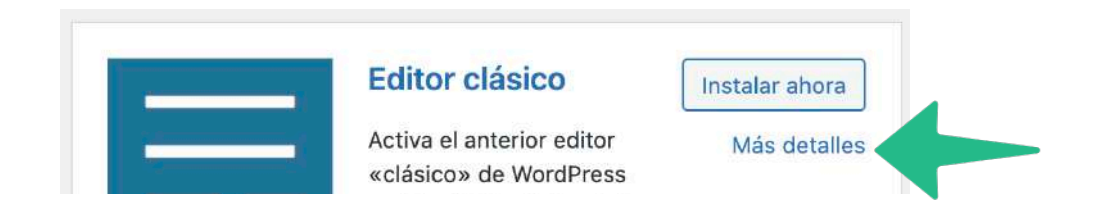

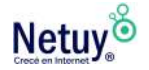

## **Instalar plugins manualmente**

WordPress brinda la opción de instalar manualmente los complementos que se compren desde fuera del directorio de WordPress.

1 . Descargá el complemento de WordPress en tu escritorio.

2 . Si lo descargaste como un archivo zip, extraé la carpeta del complemento en tu escritorio.

3. Leé detenidamente el archivo "léame" para asegurarte de seguir las instrucciones de instalación y luego:

• Hacé clic en "Agregar nuevo".

• Cargá el archivo.

## **Cómo activar un plugin**

Ya sea que hayas instalado tu plugin desde el directorio o manualmente, no comenzará a funcionar en tu sitio web hasta que no lo actives.

1 . Una vez que se haya instalado el complemento, presioná "Activar" y tu nuevo complemento estará listo para funcionar.

2 . Después de activar el complemento, es posible que debas configurarlo para usarlo en tu sitio. Podés encontrar la configuración directamente en la ventana del plugin, pero esto puede variar ya que cada complemento tiene su propia configuración.

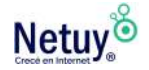

## **Cómo desactivar y desinstalar un Plugin**

Si ya no queres seguir usando un plugin previamente instalado, WordPress recomienda desactivarlos y desinstalarlos de tu sitio.

De esta manera estarás quitándole peso innecesario a tu sitio y evitando futuros problemas de compatibilidad que pudiera generar.

### **Seguí los siguientes pasos para desinstalar un plugin:**

1 . Desde tu tablero, hacé clic en "Plugins". Desde esta sección podrás ver todos los complementos que tenés instalados actualmente. Localizá el complemento que deseas desactivar.

2 . Hacé clic en "Desactivar" y el complemento quedará inactivo. 3 . Si deseas eliminar por completo un complemento de tu sitio, una vez que se haya desactivado, podés hacer clic en "Eliminar". Deberás confirmar que deseas eliminar el complemento.

El complemento ahora se eliminará de tu sitio de WordPress. No te preocupes, si deseas usar este complemento en el futuro, podrás reinstalarlo.

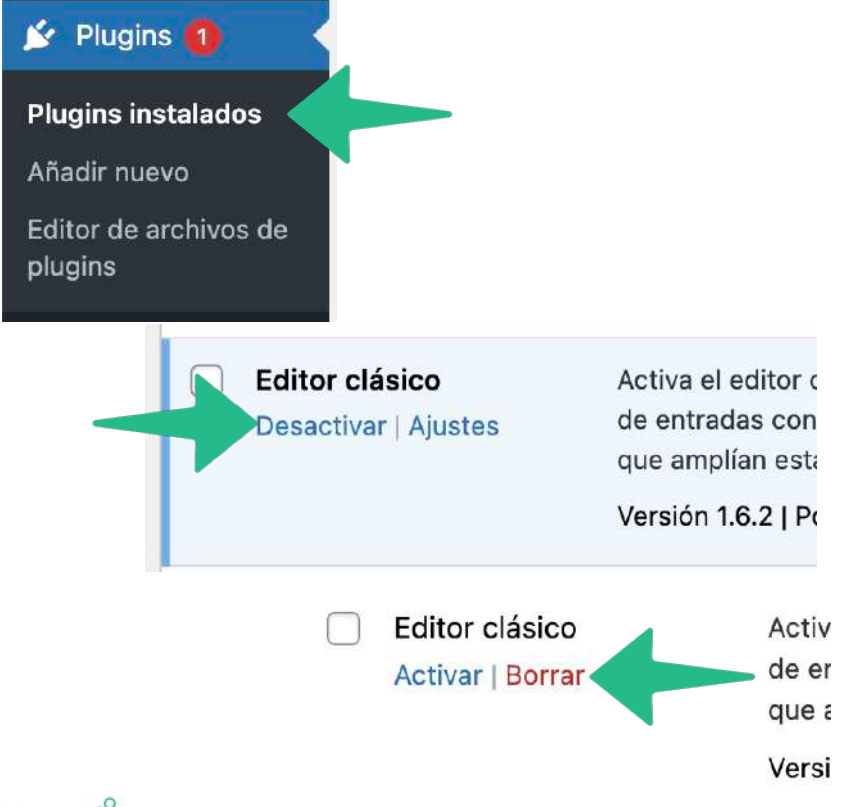

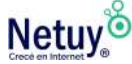

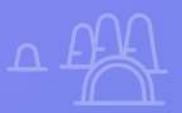

## **Editor de** contenido

 $\varnothing$ 

 $\times$ 

**CON EL EDITOR DE** 

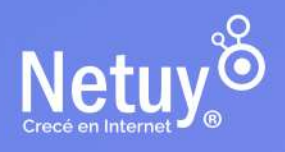

Como estamos aprendiendo a crear páginas y publicaciones, también aprendamos un poco sobre el editor de WordPress. El editor es donde realmente escribirás el contenido que pretendes mostrar en tu sitio web.

El editor se enfoca en el contenido, que es el activo más valioso de tu sitio web. Estos ayudarán a los usuarios a experimentar una manera fácil de crear contenido rico y dinámico en publicaciones y páginas.

Para este caso de ejemplo, utilizaremos el constructor en bloques **"Gutenberg"** que es el que ya viene incluido por defecto en la plataforma WordPress.

La estructura de bloques promete facilitar la creación de contenido y es más intuitivo para personas de todos los niveles de conocimiento.

Los bloques predeterminados incluyen una variedad de opciones para ayudar a crear y publicar tu contenido en tu sitio de WordPress.

### **Los bloques predeterminados actuales incluyen:**

- Botón
- Categorías
- Código
- Columnas
- Imagen de portada
- Archivo
- Galería
- Título
- Imágenes
- Últimas publicaciones
- Listas
- Párrafos
- Separadores

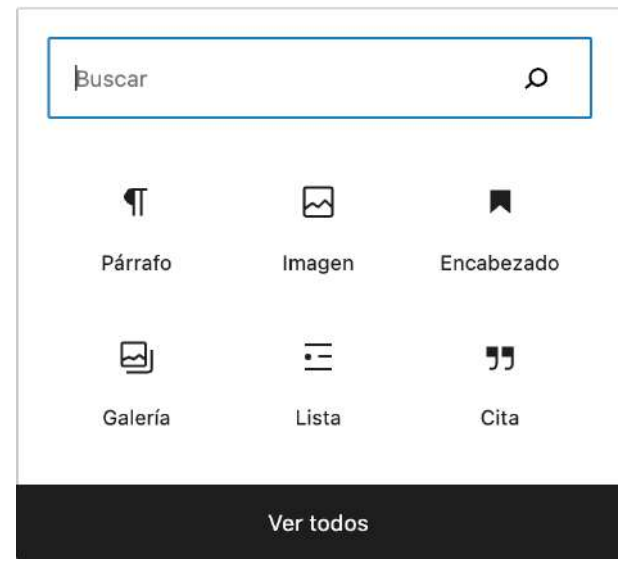

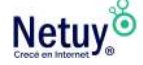

La biblioteca también incluye bloques que te ayudan a administrar contenido especializado, como videos incrustados, contenido para compartir y galerías. También es posible agregar bloques personalizados para agregar características específicas a las necesidades únicas de tu sitio.

Las personas con experiencia en desarrollo pueden crear sus propios bloques personalizados, además, cualquier usuario puede acceder a la biblioteca de bloques personalizados que están produciendo los miembros de la comunidad de WordPress. Y, al igual que los plugins y los temas, los bloques personalizados se pueden comprar a desarrolladores externos, aprovechando un mercado nuevo y en crecimiento para los nuevos usuarios de WordPress. Incluso los bloques que están incluidos en la biblioteca de bloques predeterminada, como el bloque de imagen, se pueden personalizar.

Los bloques pueden cumplir muchas funciones que anteriormente solo proporcionaban los plugins instalados, como la creación de galerías o presentaciones de diapositivas, y pueden funcionar con cualquier tema. No hay límite para la cantidad de bloques que se pueden agregar a una publicación o página, y los bloques se pueden mover, copiar o editar en cualquier momento.

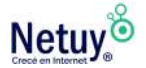

## **Creación de una nueva página o publicación**

En WordPress, el primer paso para publicar comienza con la creación de una nueva página. El editor viene con un conjunto de bloques predeterminados para agregar elementos básicos como texto, encabezados e imágenes.

Para crear tu primera publicación:

1 . Hacé clic en "Añadir Nueva" en "Páginas" en el tablero de WordPress.

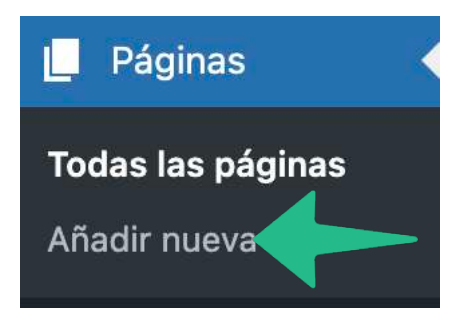

2 . Una vez que aparezca la nueva página, hacé clic en + para seleccionar el tipo de bloque deseado en el menú "Agregar bloque".

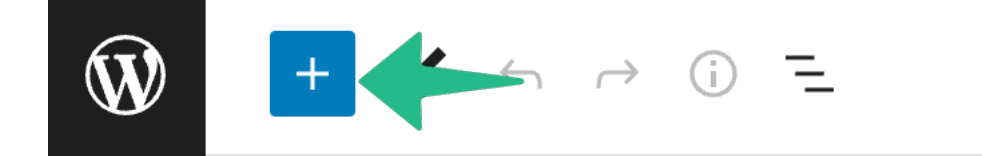

Una vez seleccionado un bloque, aparecerá en el editor, listo para ser llenado. Al seleccionar un bloque, se abren todas las herramientas disponibles relacionadas con ese bloque. Verás herramientas de edición para encabezados o bloques de párrafos, y opciones de tamaño y ubicación para imágenes agregadas desde la Biblioteca multimedia.

Cuando arrastras el cursor sobre el bloque seleccionado, también te especificará el tipo de bloque que estás utilizando como referencia.

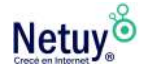

La versatilidad del editor también te permitirá insertar, agregar, eliminar y cambiar el tipo de bloque antes de publicar tu página.

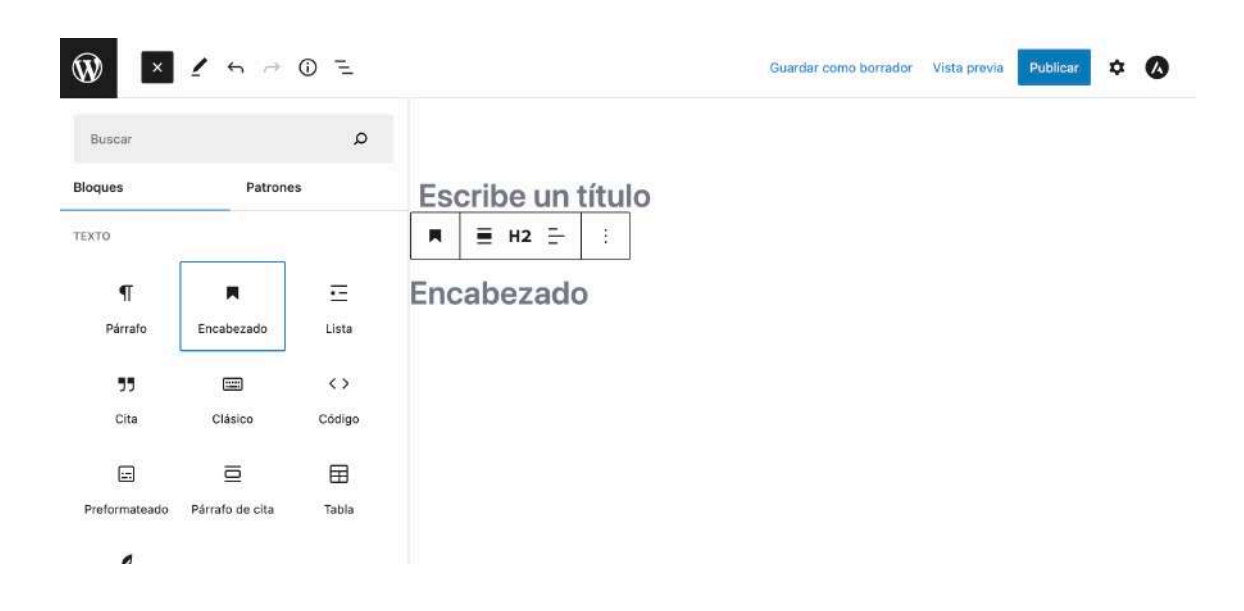

Cuando estás editando un bloque te aparecerá una barra de herramientas arriba, seleccioná los tres puntos y se abrirá una ventana donde podrás elegir entre otras opciones.

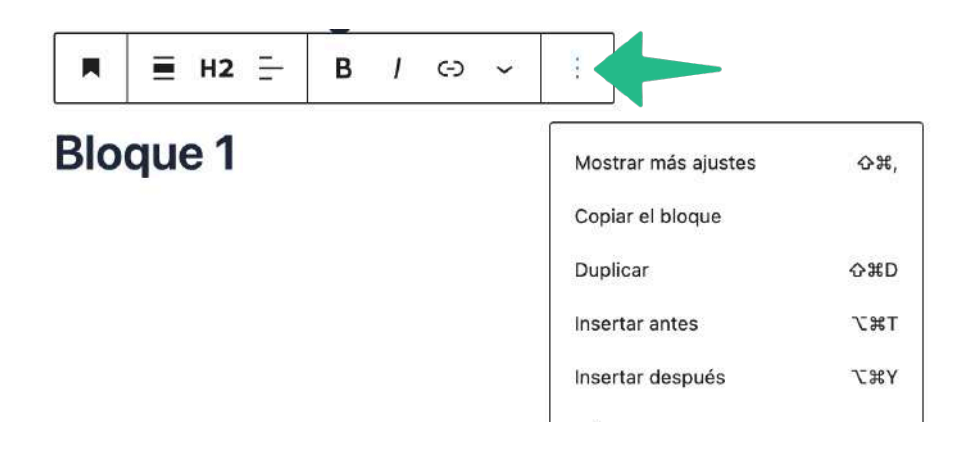

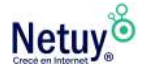

## **Edición y eliminación de bloques**

En la parte superior izquierda de la página, junto al selector de bloques, tendrás la posibilidad de deshacer y rehacer acciones en tu página o publicación.

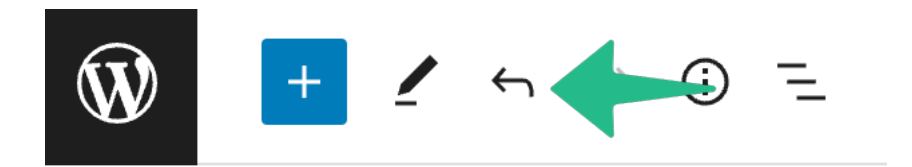

Junto a los iconos está la opción de hacer clic en "info" **ⓘ** . Esto te mostrará información valiosa sobre la página, incluido el recuento de palabras y un resumen de la publicación.

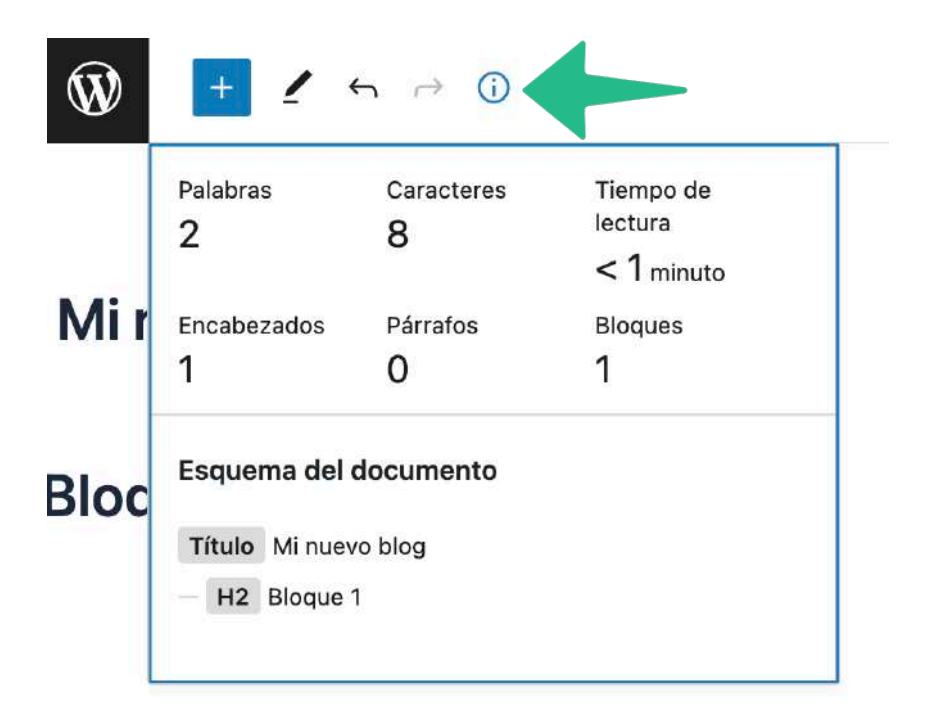

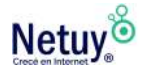

## **Esquema de bloque**

El esquema de bloque es una opción útil para navegar por documentos con mucho contenido para que no tenga que desplazarse sin cesar.

La opción de esquema de bloque está al lado de la (i) de "info" que vimos antes.

Verás un icono formado por tres líneas que parecen una lista con viñetas.

Hacé clic en ese icono para ver los bloques que componen tu publicación o página.

Al hacer clic en un bloque determinado, se te dirigirá a ese bloque dentro del campo del editor.

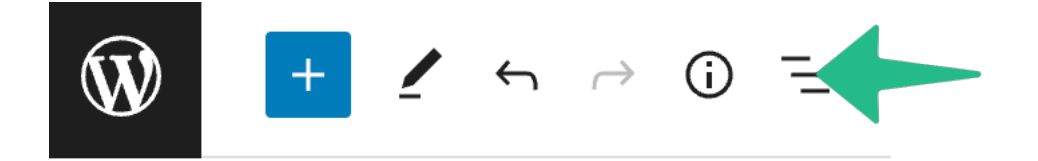

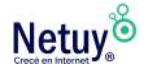

## **Bloques reutilizables**

Los bloques reutilizables son una excelente manera de guardar todo el contenido, el estilo y la configuración que ha agregado en un bloque para usarlo en otra publicación o página.

### **Para agregar un bloque reutilizable seguí los siguientes pasos:**

- 1 . Agregá un bloque.
- 2 . Rellénalo con el contenido y el estilo que desees.
- 3 . Abrí el menú de bloques y hacé clic en "Agregar a bloques reutilizables".

Una vez hecho reutilizable, las ediciones del bloque se mostrarán en cada lugar donde se inserte este bloque.

Por ejemplo, en un blog de recetas, se podría insertar un bloque de "Receta de la semana" en la parte inferior de cada publicación con un enlace a la receta de esa semana. Las actualizaciones semanales de ese bloque se mostrarían en cada publicación donde se inserta, sin tener que editar cada publicación.

Los bloques reutilizables se pueden administrar y eliminar abriendo el menú del editor en la esquina superior derecha y haciendo clic en "Administrar todos los bloques reutilizables".

### TIP PROFESIONAL

También podés insertar un bloque reutilizable, convertirlo a un estilo normal y hacerle cambios. Está es una excelente manera de almacenar plantillas con contenido preformateado que se ve similar, pero que puede variar cada vez que las usas.

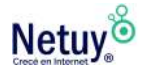

## **Ajuste de la visibilidad**

Cada vez que creas una publicación o página, tenés la capacidad de controlar quién puede ver el contenido a través de la función "Visibilidad". La opción predeterminada está configurada en "Público", lo que significa que el contenido será visible para todos tan pronto como se publique.

Cuando haces clic en el botón de edición en la pestaña de visibilidad, podés elegir entre un conjunto ampliado de opciones que pueden cambiar quién ve tu contenido.

Podrás establecer la visibilidad en pública, privada o protegida con contraseña según prefieras para esa página o publicación.

• Las publicaciones "públicas" significan que son visibles para todos los que visitan su sitio web.

• Las publicaciones "privadas", aunque tal vez no se usen con tanta frecuencia, son solo para los administradores y editores del sitio.

• Las publicaciones "Protegidas con contraseña" permiten que cualquier persona con la contraseña elegida vea la página desde el sitio web.

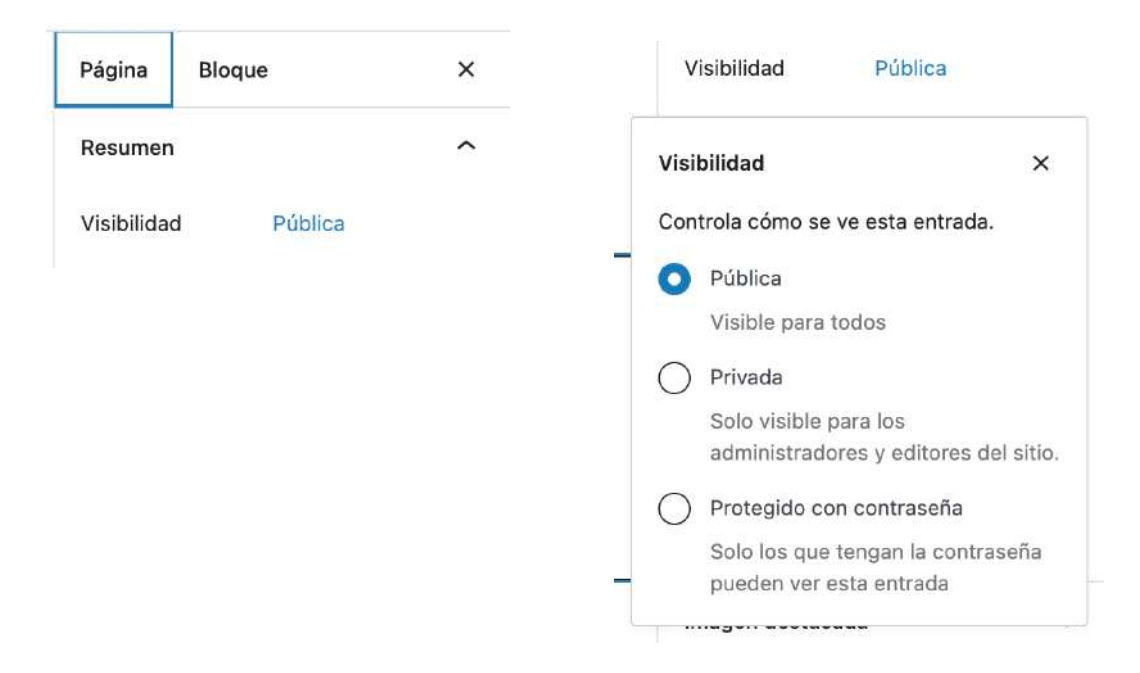

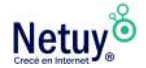

### ¿ESTÁS LISTO PARA PUBLICAR?

Una vez que selecciones tu método preferido de publicación, es hora de publicar un nuevo contenido en tu página web.

Seleccioná "Publicar" y estará disponible para ser visto por la audiencia que acceda a tu sitio web.

El "Menú del editor" también ofrece algunas configuraciones para ayudarte a personalizar la experiencia de edición general, incluido el modo de pantalla completa, así como herramientas de complementos como Jetpack y Yoast.

### ¿Estás listo para publicar tu sitio en WordPress?

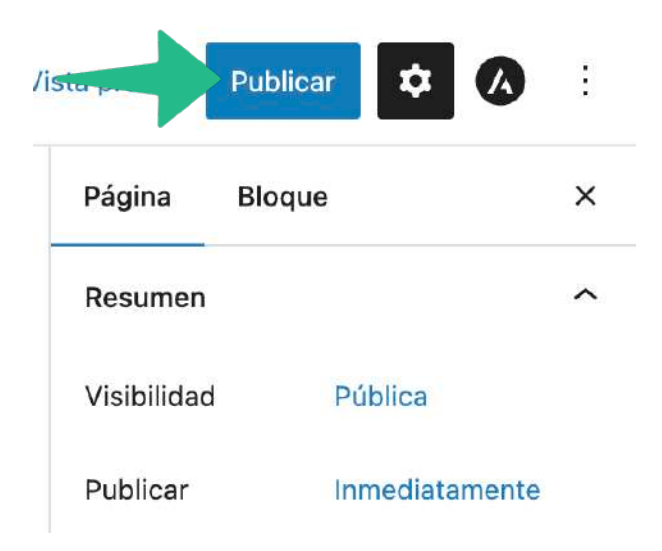

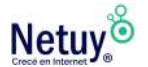

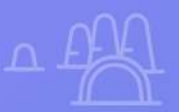

# **Publicá tu** primera página

 $\overline{Q}$ 

 $\overline{\mathsf{x}}$ 

 $\mathbb{Q}$ 

×

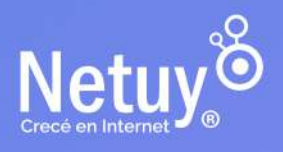

## **Diferencia entre Páginas y Entradas**

Ya estás bien encaminado para publicar tu sitio de WordPress si elegiste un tema y agregaste algunos plugins clave para ayudar a optimizar tu sitio web. Ahora estas listo para comenzar a crear contenido para compartirlo con el mundo.

## **Las Páginas en WordPress**

El primer paso que tomará después de crear tu cuenta de WordPress es crear una página de "Inicio" para tu sitio.

Esta página debe reflejar el tono de tu proyecto y proporcionar a los visitantes todo lo que necesitan saber sobre tu marca o negocio.

Para crear tu página de "Inicio":

1 . Dirigite a "Páginas" en el panel y seleccioná "Agregar nuevo".

2 . Creá un nombre de página, como "Inicio" o "Home".

Esta página puede ayudar a generar confianza y conectarte con las audiencias que visitan tu sitio.

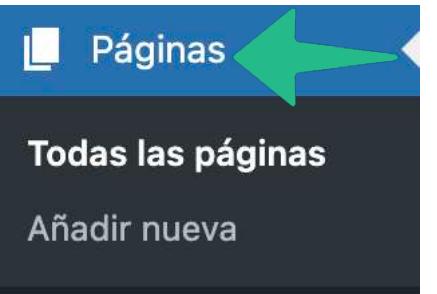

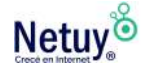

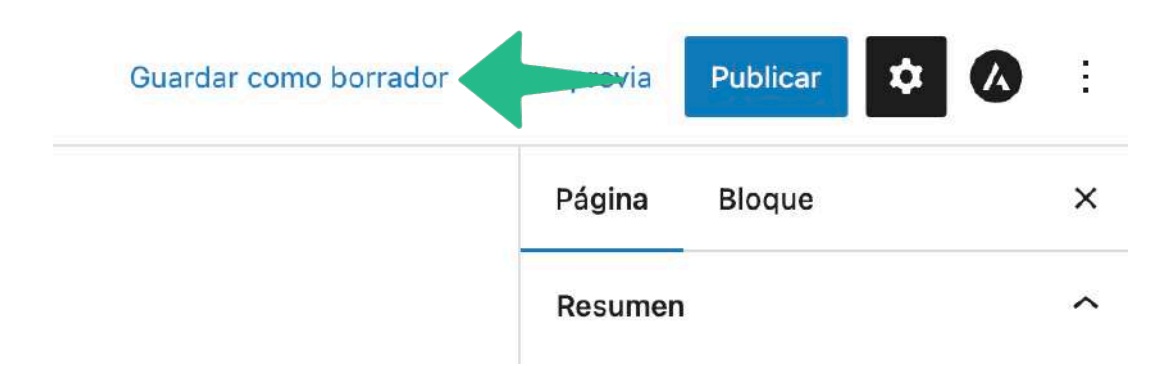

3 . Una vez que completes esta página, hacé clic en "Guardar borrador".

### TIP PROFESIONAL

Las "Entradas" están destinadas a contenido basado en el tiempo, ya sean noticias o informes, asociados a una fecha y pueden organizarse por categorías y etiquetas. Mientras que las Páginas nos sirven para publicar información atemporal (secciones "fijas" que no quedan obsoletas en el tiempo), como "Quienes somos" o el "Menú" de un restaurante, son algunos de los ejemplos. Cómo principal diferencia, las entradas no pueden publicarse como página de inicio, ya que es una característica única de las "Páginas"

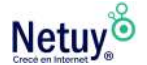

Las páginas se diferencian de las entradas tanto en la forma como en la función, y generalmente son estáticas. Si bien las páginas se pueden actualizar libremente con la frecuencia necesaria, generalmente brindan un marco estable que permite a los visitantes acceder a información importante sobre su sitio en cualquier momento.

Las páginas esenciales en un sitio web típico puede incluir "Inicio", "Acerca de", "Información General", "Tienda" y "Contacto". WordPress también te permite crear tipos de páginas especiales para necesidades específicas, como Páginas de Destino, también conocidas como "Landin Page" para ventas en línea o páginas de catálogos para exhibir arte u otro trabajo creativo.

Las páginas siguen una estructura jerárquica, de modo que una página principal o de nivel superior puede tener cualquier cantidad de subpáginas vinculadas a ella. Por ejemplo, un sitio comercial puede tener una página principal que presenta a sus empleados y, junto con ella, un conjunto de subpáginas que incluyen páginas individuales con información sobre cada uno de ellos. De la misma manera, la página "Acerca de" de una empresa puede incluir subpáginas sobre su historia, fundadores o declaración de misión.

### TIP PROFESIONAL

Debido a que las páginas son la base del contenido de un sitio, cada una de ellas podría aprovechar una plantilla diferente para verse única.

Muchos temas de WordPress incluyen una función de plantilla de página en el editor de contenido "Páginas". Estas plantillas te permiten crear estilos para diferentes conjuntos de páginas y aplicarlas según sea necesario. Las plantillas se guardan automáticamente como parte del tema y podrás seleccionarlas en el menú desplegable "Plantilla de página".

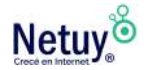

## **Entradas de WordPress**

Las "Entradas" de WordPress están hechas para bloguear o publicar contenido asociado a un momento en el tiempo, como anuncios, eventos o noticias de última hora. A diferencia de las páginas, las publicaciones están diseñadas para compartirse en redes sociales, comentar y aumentar la presencia de nuestro contenido entre los resultados de los motores de búsqueda, y se pueden indicar a través de una fuente RSS para que los lectores reciban notificaciones de nuevas actualizaciones.

Las "Entradas" no tienen jerarquía, pero se pueden agrupar según categorías , fechas o etiquetas para ayudar a los lectores a encontrar temas específicos. No hay límite para la cantidad de artículos o entradas que podes crear en un sitio de WordPress.

### **Para crear una Entrada sigue los siguientes pasos:**

1 . Seleccioná "Entradas" en el panel de administración de WordPress. 2 . Elegí "Añadir nuevo". Escribí o pega tu texto en la ventana de contenido y dale estilo con las opciones disponibles en la barra de herramientas. Se pueden agregar imágenes, videos y enlaces a cualquier publicación y editarlos en el momento.

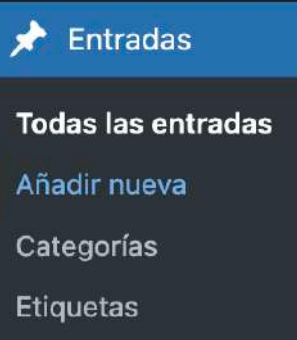

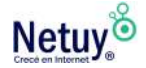

3 . Una vez que hayas terminado, seleccioná "Guardar borrador".

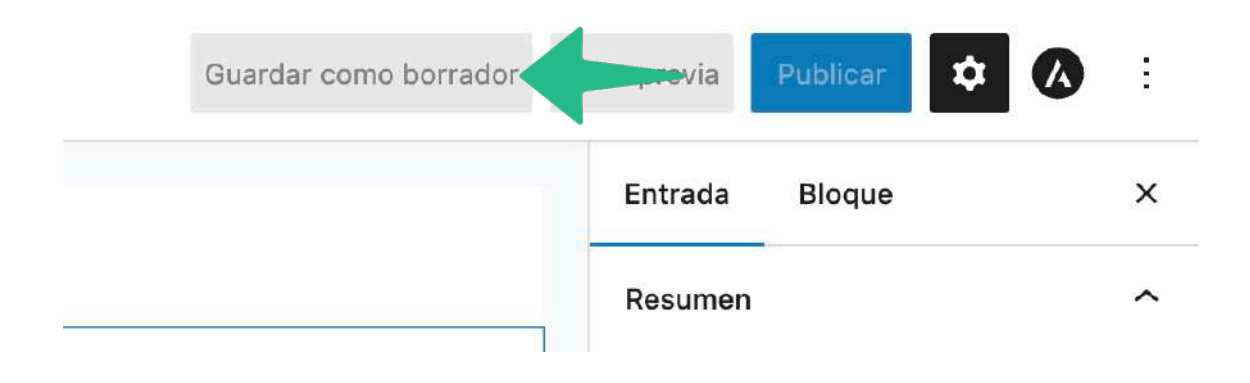

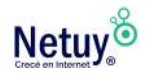

## **Seleccionar una imagen**

Una vez que hayas creado tu página o publicación, podes agregarle imágenes muy fácilmente. Todas tus imágenes se almacenarán y se pueden administrar en la Biblioteca de medios, pero puede tomar varios caminos diferentes para llegar allí.

Para agregar una imagen desde dentro de una página o publicación: 1 . Seleccioná "Establecer imagen destacada", que te dirigirá a la Biblioteca de medios.

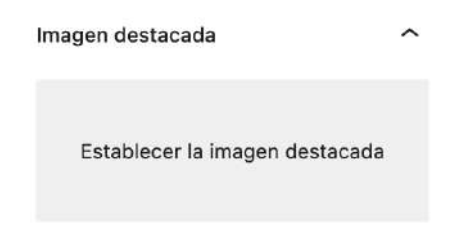

2 . Una vez que se abra tu biblioteca de medios, podrás agregar una imagen desde tu escritorio para incluirla en la página actual o publicarla como imagen destacada. El logotipo de una empresa o marca es excelente para usar en tu primera publicación, o podes usar una imagen que se correlacione con tu contenido.

## Imagen destacada

Subir archivos

Biblioteca de medios

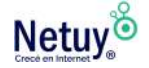
3 . Cuando selecciones tu imagen destacada, la biblioteca de medios te mostrará detalles que incluyen la fecha, el tamaño y el tipo de archivo.

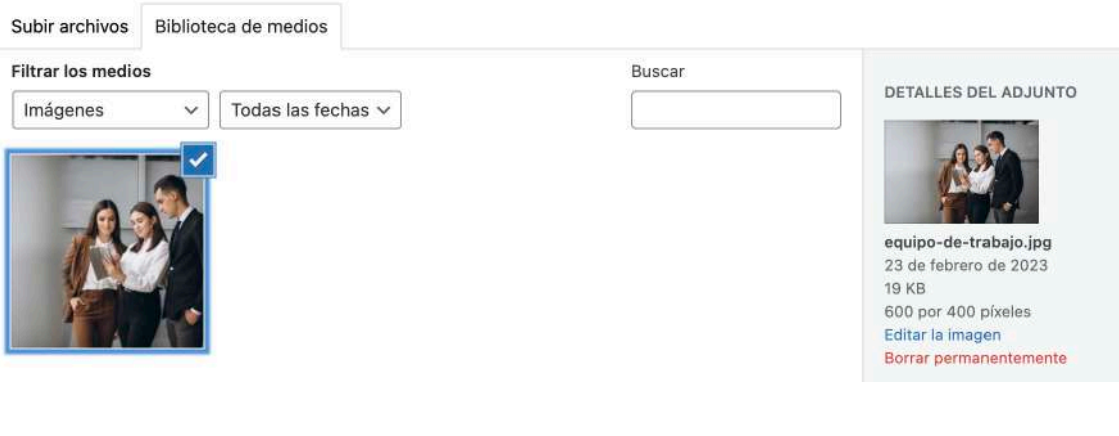

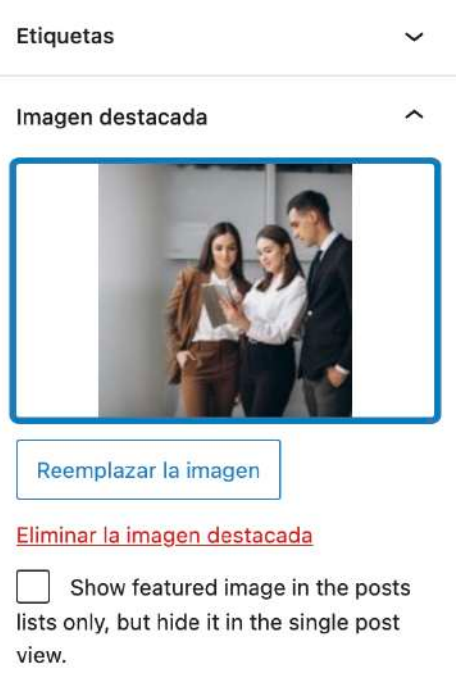

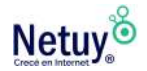

# **Etiquetas**

Una vez que hayas seleccionado una imagen para tu publicación, es el momento de incorporar etiquetas para adjuntar al contenido.

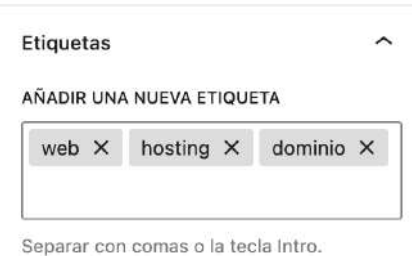

 Cada publicación en WordPress se puede archivar bajo una o más etiquetas. Las etiquetas ayudan en la navegación y permiten que tus publicaciones se agrupen con otras piezas de contenido similar.

Los nombres de las etiquetas deben ser únicos y específicos para tu contenido. La singularidad y la especificidad de las etiquetas te ayudaran a mejorar tu posicionamiento SEO.

Podrás agregar etiquetas a cualquier publicación que crees en el panel de control de WordPress. Las etiquetas se deben ingresar manualmente y se guardarán automáticamente en la entrada antes de publicarla.

Cuando se publica, las etiquetas elegidas se muestran debajo de cada entrada en tu sitio. Cuando alguien que ingrese a tu sitio haga clic en uno de estos enlaces de etiquetas, aparecerá una página con todas las publicaciones que pertenecen a esa etiqueta. Esto brinda a los visitantes la oportunidad de leer publicaciones relacionadas y contenido que se corresponda con esa etiqueta.

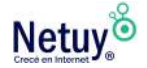

A medida que desarrollas más contenido para tu sitio web, podrás crear y guardar etiquetas en el panel de control de WordPress, así como editar o eliminar etiquetas actuales.

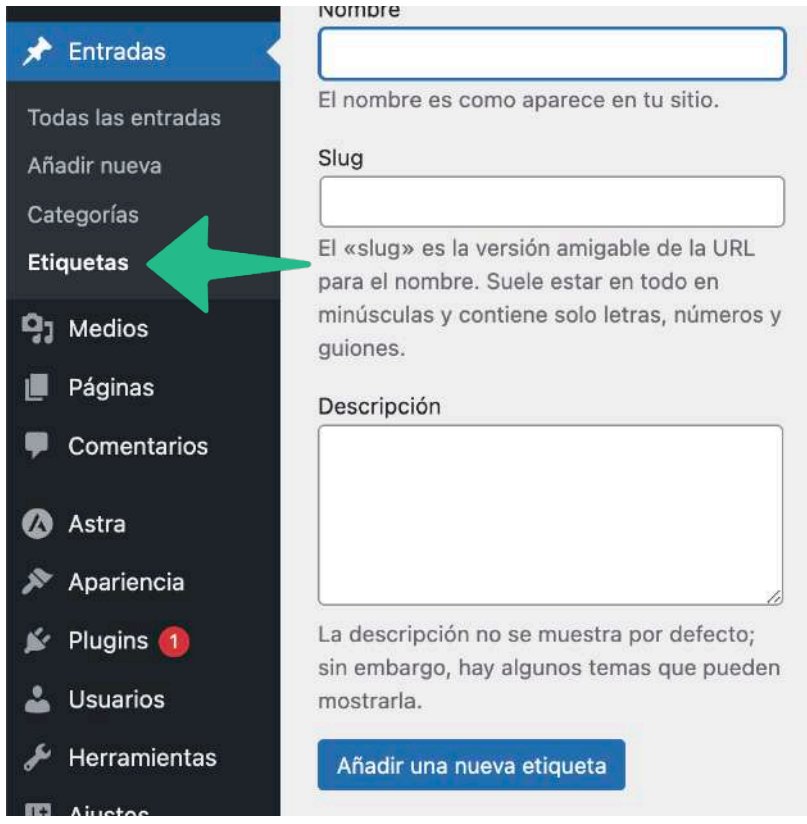

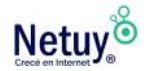

# **Etiquetas y subtítulos alternativos**

Las etiquetas "alt" son breves descripciones de texto alternativo que ayudan a describir una imagen a los rastreadores automáticos de un motor de búsqueda, así como a los visitantes ciegos a través de un lector de pantalla. Si bien a veces los títulos de las imágenes y el texto alternativo pueden ser idénticos, hay ocasiones en las que el texto alternativo debe explicar la imagen con más detalles de los que puede ofrecer en el título.

Cuando aplicas una etiqueta "alt" a una imagen, como por ejemplo en la foto de un producto, también podes mejorar potencialmente la clasificación de tu sitio en los motores de búsqueda.

### TIP PROFESIONAL

A medida que creas tu sitio, la incorporación de estas estrategias de SEO aumentará potencialmente la visibilidad de tu sitio.

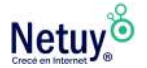

## **Categorías**

Hay dos formas de crear categorías en WordPress: a través del tablero o desde una página o una publicación.

Las categorías te ayudarán a organizar tu contenido y en la navegación para que las publicaciones se puedan agrupar con contenido similar. Podrás organizar tus categorías a través de una jerarquía y nombrar cada categoría de acuerdo con el contenido que crearás.

## **Para crear o modificar una categoría desde tu panel de WordPress:**

1 . Haz clic en "Publicaciones".

2 . Seleccioná "Categorías", donde podés crear nuevas categorías, editar o eliminar las existentes y organizar tus categorías.

### TIP PROFESIONAL

Organizando tus categorías podés ayudar a mejorar la experiencia de las personas cuando navegan en tu sitio web. Las categorías se muestran en orden jerárquico y alfabético; las subcategorías se muestran debajo de sus padres y están precedidas por guiones largos.

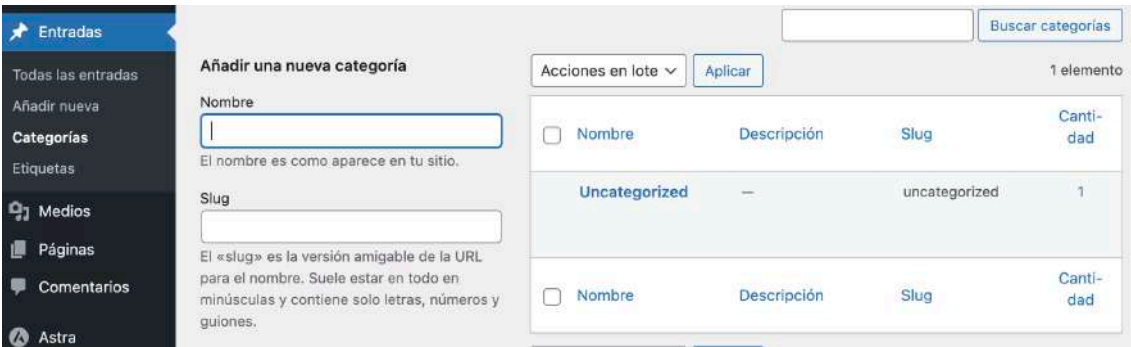

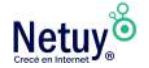

Cuando agregues una nueva categoría, completá el nombre, el Slug, la categoría principal ( si la tuviera) y la descripción antes de agregar esa categoría a tu sitio.

## NOMBRE

Recuerde que cada nombre debe ser único. Haga clic en el nombre de la categoría para editarla.

## SLUG

El slug debe ser único. Se utiliza en la URL. Por ejemplo, una categoría de "Recetas" y un slug de "comida" mostrarían todas las publicaciones de recetas con la URL "minegocio.uy/blog/ comida/".

## **DESCRIPCIÓN**

Las categorías pueden tener una descripción opcional.

## Categorías

#### Añadir una nueva categoría

Nombre

El nombre es como aparece en tu sitio.

#### Slug

El «slug» es la versión amigable de la URL para el nombre. Suele estar en todo en minúsculas y contiene solo letras, números y guiones.

#### Categoría superior

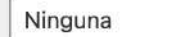

Las categorías, a diferencia de las etiquetas, pueden tener jerarquías. Podrías tener una categoría de Jazz y, por debajo, las categorías Bebop y Big Band. Totalmente opcional.

#### Descripción

La descripción no se muestra por defecto; sin embargo, hay algunos temas que pueden mostrarla.

Añadir una nueva categoría

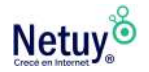

Una vez que hayas creado tus nuevas categorías, se localizaran en el lado derecho de la página en orden alfabético.

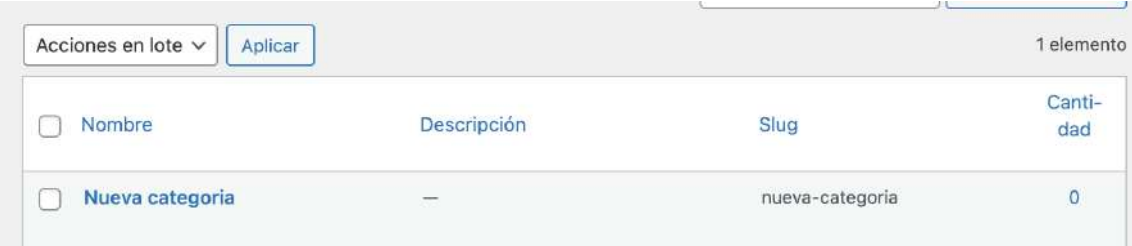

Ahora podrás comenzar a organizar sus publicaciones en las secciones correspondientes.

## **Para crear una categoría desde dentro de una publicación o página:**

- 1 . Seleccioná "Categorías".
- 2 . Clic en "Agregar nueva categoría".

Aquí podrás ingresar manualmente una categoría que corresponda a tu publicación o página.

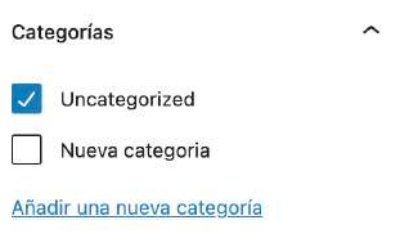

## TIP PROFESIONAL

Las categorías también pueden agregar valor de SEO a tu sitio porque puede organizar la estructura de tus categorías según los temas o las palabras clave que planeas usar con frecuencia en tu contenido.

Cuando los visitantes usan un motor de búsqueda ( como google) para encontrar los temas que seleccionaste como categorías, aumenta las posibilidades de que tu sitio web se clasifique como una de las mejores páginas.

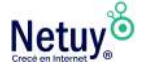

## **Gestión de comentarios de blog**

Ahora que has publicado tus primeras entradas en WordPress, es hora de comenzar a administrar los comentarios para los visitantes de tu sitio. Una de las mejores partes de crear tu sitio de WordPress es involucrarse e interactuar con los visitantes que dejan comentarios en tus entradas. A medida que comiences a recibir comentarios, podrás verificar el estado de estos rápidamente mirando el tablero, la barra de administración o el menú de navegación izquierdo.

Cuando inicies sesión, el cuadro "Actividad" del tablero te mostrará el estado de tus comentarios. Podés pasar el cursor sobre un comentario para decidir si lo aprobás, responder o eliminar antes de que aparezca públicamente en tu página.

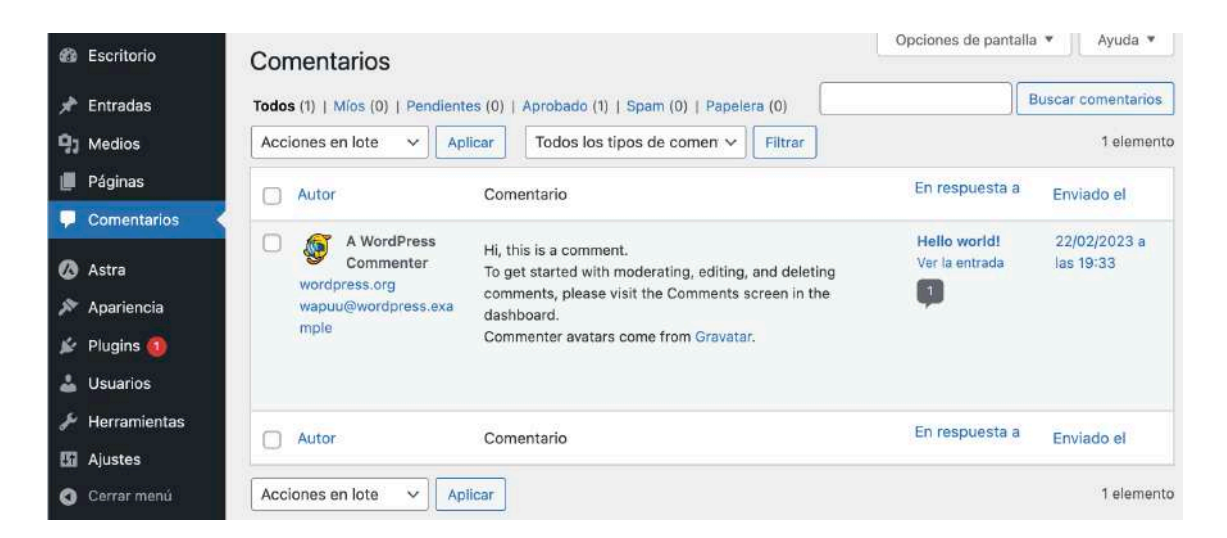

Sentite libre de interactuar con tus visitantes, hacer preguntas y utilizar los comentarios para ayudar a mejorar la experiencia de los usuarios en tu sitio.

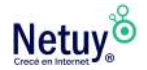

## **ANOTACIONES**

Debido a que WordPress puede incluir tantas funciones diferentes, también es efectivo como un sistema de administración de contenido general para publicaciones con múltiples usuarios en diferentes niveles.

Los complementos de WordPress también agregan funciones para crear formatos de revistas y agregar funciones de redes sociales, chat y colaboración para admitir múltiples colaboradores en el sitio.

El contenido de calidad es la clave de un sitio web activo: una forma de ofrecer valor a los demás y hacer que una marca se destaque entre la multitud.

Hay muchos tipos diferentes de sistemas de administración de contenido disponibles, pero WordPress va más allá.

Si está construyendo tu sitio web, estás en el lugar correcto. Usar esta guía para conseguir tu sitio hará que puedas ponerlo en funcionamiento en muy poco tiempo, una página a la vez.

# **Aprendé más** con los siguientes artículos

[WordPress vs Joomla](https://www.netuy.net/wordpress-vs-joomla/) 

[Elementor Pro vs Divi: ¿Cuál es mejor constructor para WordPress en](https://www.netuy.net/elementor-pro-vs-divi-cual-es-mejor-constructor-para-wordpress-en-2023/)  [2023?](https://www.netuy.net/elementor-pro-vs-divi-cual-es-mejor-constructor-para-wordpress-en-2023/) 

[Los 7 mejores plugins de seguridad de WordPress](https://www.netuy.net/los-7-mejores-plugins-de-seguridad-de-wordpress/)

[Desactivar cron de WordPress desde el Panel de Control](https://www.netuy.net/desactivar-cron-de-wordpress-desde-el-panel-de-control/)

[4 Tips para aumentar la seguridad en WordPress](https://www.netuy.net/4-tips-para-aumentar-la-seguridad-en-wordpress/) 

[Temas en WordPress](https://www.netuy.net/temas-en-wordpress/#tab-1674142487307-8)

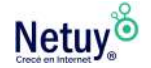

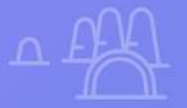

# ¿Por qué Netuy?

Netuy es una empresa referente en soluciones web. Desde nuestra fundación en 2005, hemos innovado continuamente generando nuevas formas que permitan a los diseñadores, desarrolladores y agencias digitales concentrarse en lo que mejor saben hacer: crear sitios hermosos y funcionales para sus clientes.

Nuestra tarea es hacerte muy fácil crear y desarrollar sitios web, tanto en WordPress como en nuestro Creador de Sitios, manejar alojamiento y administrar proyectos, para que tu negocio pueda escalar en internet.

Dejá de perder el tiempo en la administración del servidor, los complementos de seguridad, el almacenamiento en caché y todas esas otras tareas complejas y repetitivas que distraen tu atención del crecimiento de tu negocio y ponen en peligro tu relación con los clientes.

Unite a Netuy y crecé en internet.

¿Todavía tenés preguntas? Estamos para hablar.

Escribinos por **Whatsapp** desde nuestro sitio web www.netuy.net

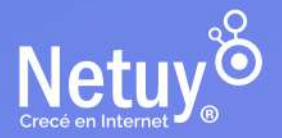

Pág 83 | Guía de WP para principiantes

D

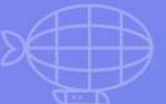

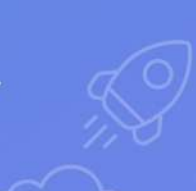